# **Alienware AW2721D** 顯示器 使用指南

機型:**AW2721D** 規格型號:**AW2721Db**

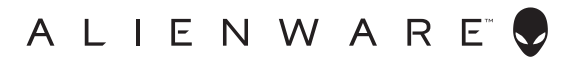

## 注意、小心與警告訊息

注意: 「注意」意指重要資訊的注意事項,可幫助您更妥善使用電腦。 —<br>| △ 小心:顯示 「小心」,表示未遵循指示可能導致硬體損壞或資料遺失。| 警告: 「警告」標誌意指可能會造成財產損害、人體傷害或導致死亡。

**© 2020-2021 Dell Inc.** 或其子公司。版權所有。Dell、EMC 及其它商標為 Dell Inc. 或其子公司的 商標。其它商標可能為個別所有者的商標。

2021 - 03

Rev. A02

# 目次

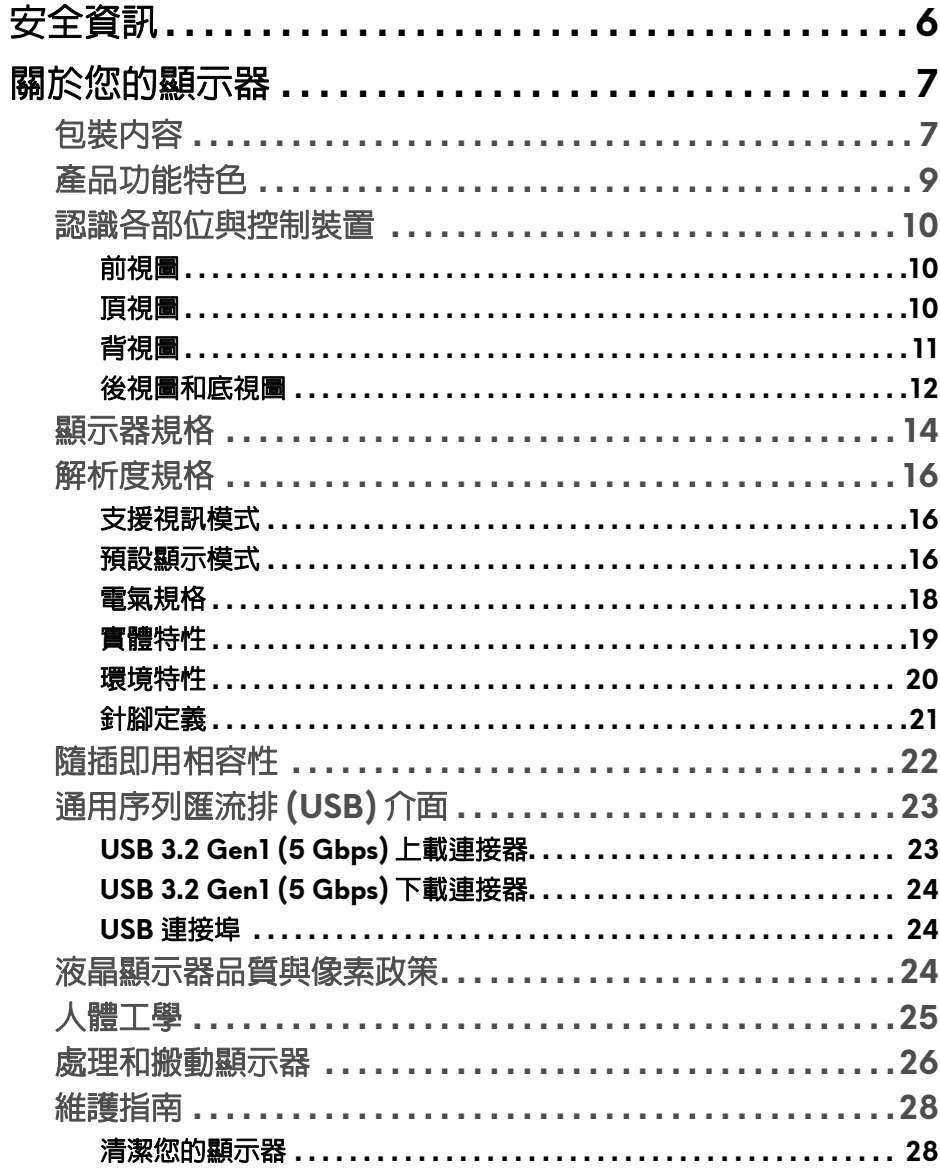

 $\overline{\phantom{a}}$ 

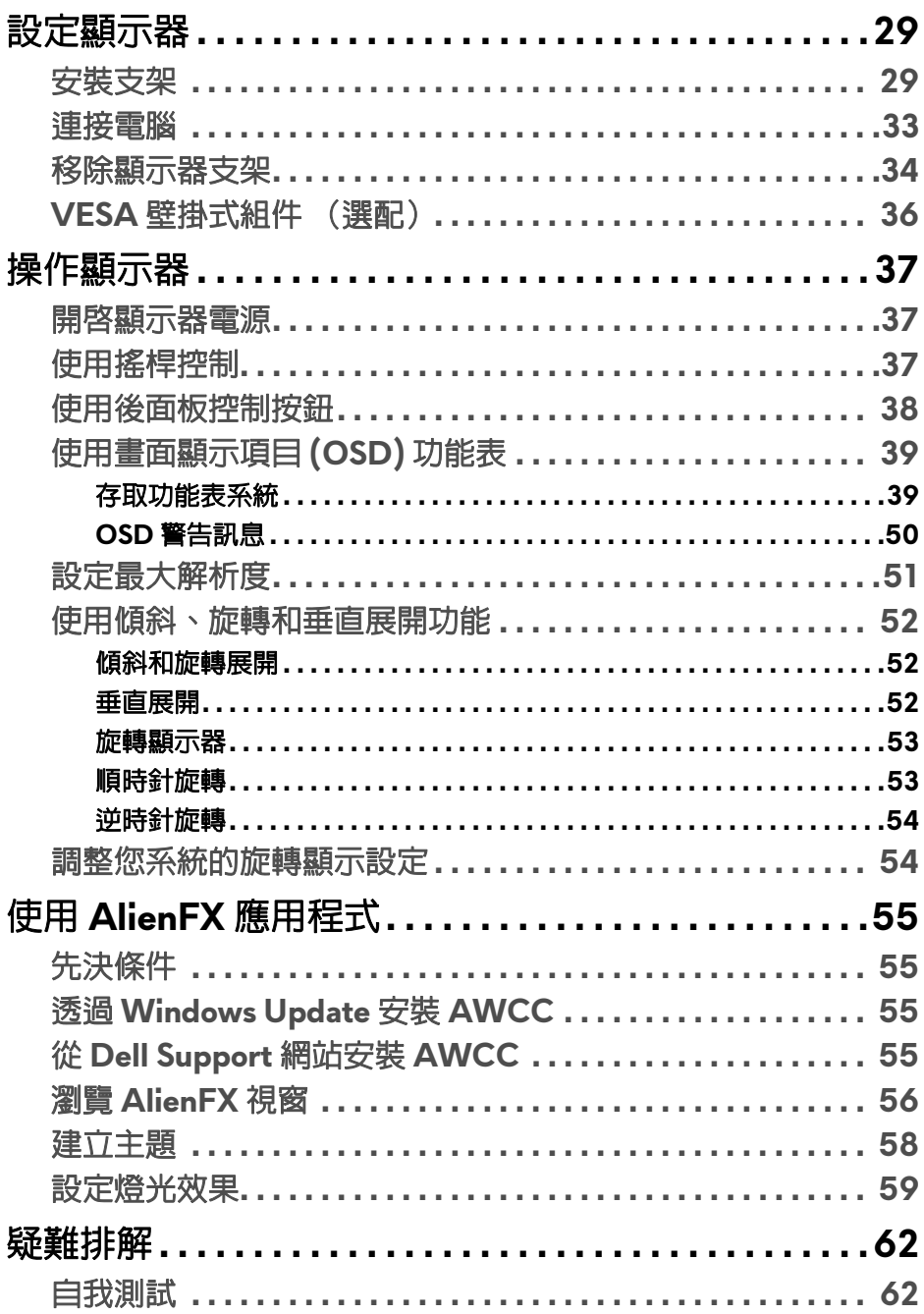

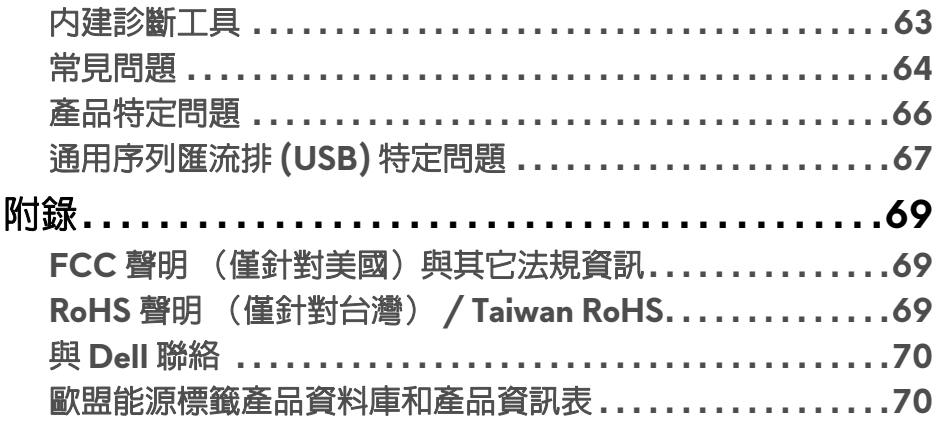

 $\mathsf I$ 

## <span id="page-5-0"></span>安全資訊

- 小心:執行本說明文件中未指定的控制作業、調整方式或程序,可能會使您 暴露在觸電、電氣傷害和 **/** 或機械傷害的危險中。
	- 請將顯示器放置在穩固的表面上,並小心搬動。螢幕易碎,如果掉落或猛 烈撞擊,可能會損壞螢幕。
	- 務必確認顯示器的電氣額定值能夠以您所在地的 AC 電源運作。
	- 將顯示器保持在室溫下。過冷或過熱的環境可能會對顯示器的液晶產生不 利影響。
	- 請勿造成顯示器遭受劇烈振動或強烈衝擊。例如,請勿將顯示器放在汽車 後車箱內。
	- 長時間不使用顯示器時,請拔除電源插頭。
	- 為了避免觸電,請勿嘗試取下任何蓋板或接觸顯示器的內部。

#### **6 |** 安全資訊

## <span id="page-6-0"></span>關於您的顯示器

## <span id="page-6-1"></span>包裝內容

您的顯示器包裝中包含以下元件。請確認您收到所有元件,如缺少任何物品請 與 [Dell](#page-69-2) 聯絡。如需詳細資訊,請參閱<mark>與 Dell 聯絡</mark>。

#### 24 注意:某些元件可能為選購配件,因此不會隨您的顯示器而提供。某些功能 或媒體在某些國家中可能無法使用。

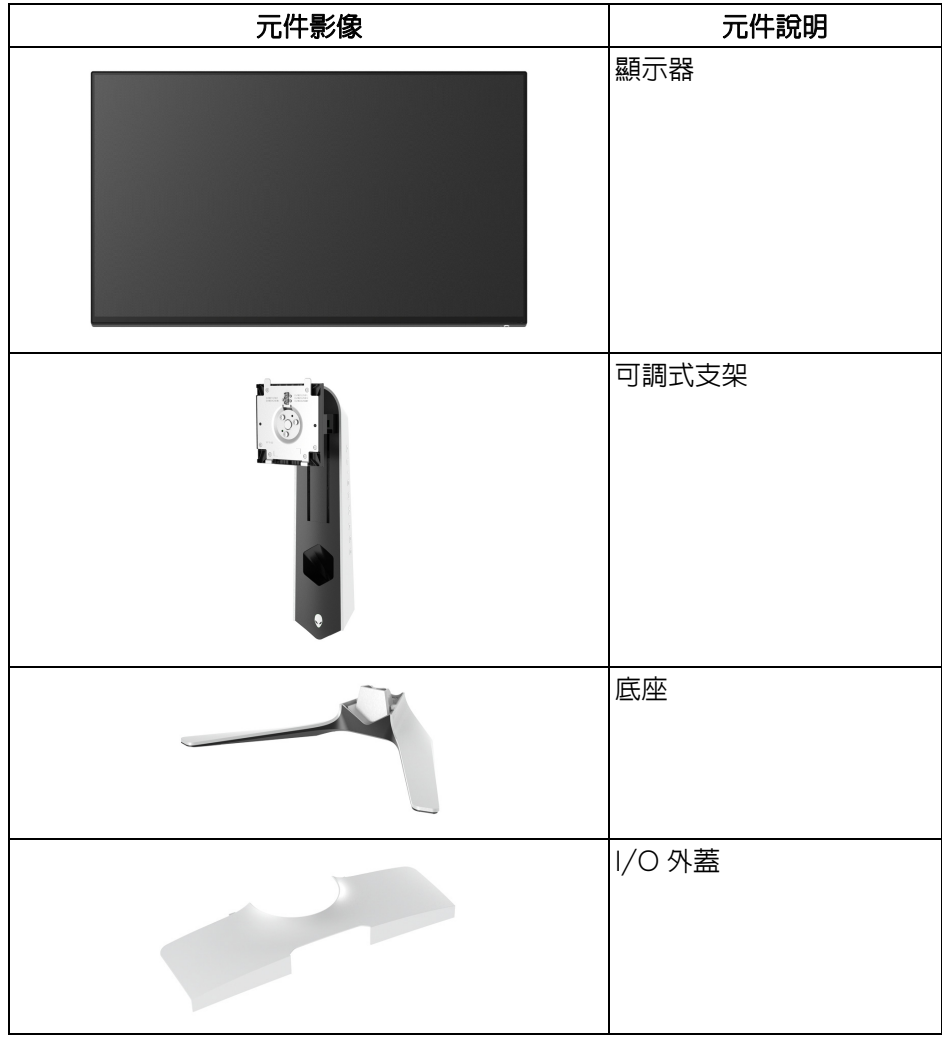

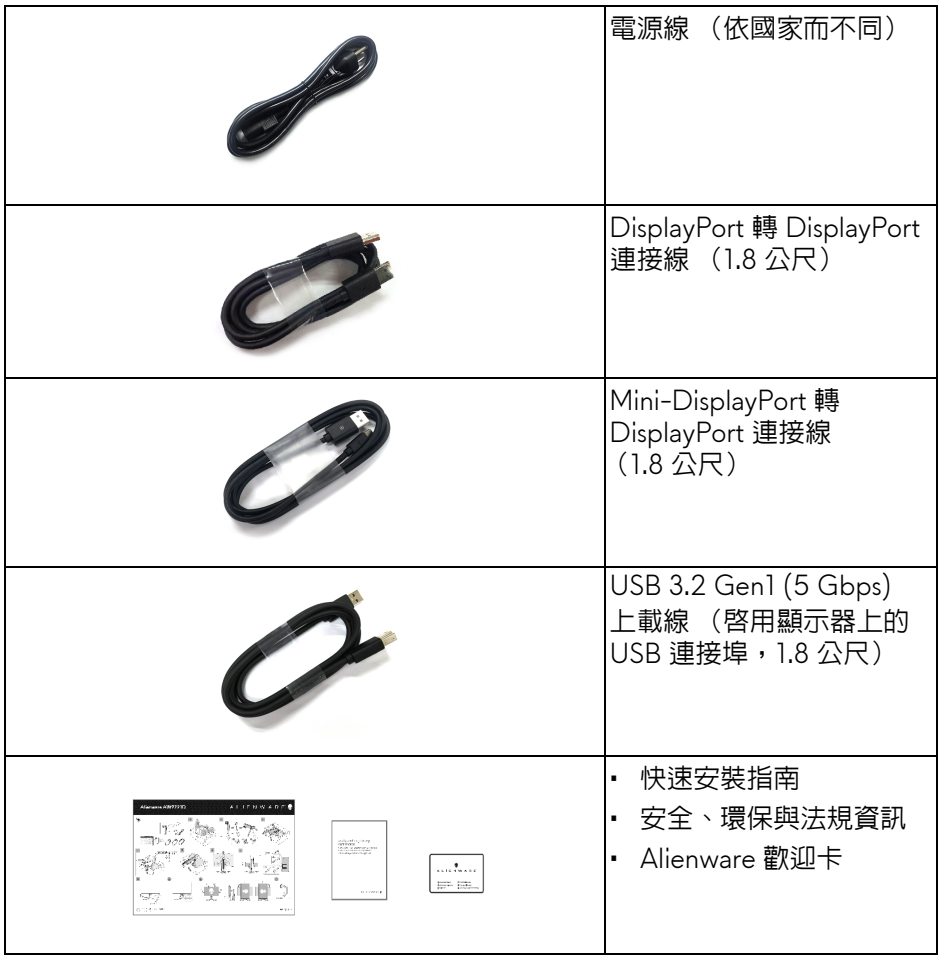

## <span id="page-8-0"></span>產品功能特色

**Alienware AW2721D** 顯示器配備主動式矩陣、薄膜式電晶體 (TFT) 的液晶顯 示器 (LCD) 並使用 LED 背光源。此顯示器的功能特色包括:

- 68.47 cm (27 英吋)可視區域 (對角測量)。解析度:透過 DisplayPort 和 HDMI,最高可達 2560 x 1440,支援全螢幕顯示功能或較低解析度, 以及相當高的 240 Hz 重新整理速率。
- NVIDIA® G-SYNC® ULTIMATE 顯示器,在 **Extreme (極速)**模式中達到 灰階至灰階的快速 1 毫秒回應時間。\*
- 色域為 131.3% sRGB 和 DCI P3 98%。
- 傾斜、旋轉、樞軸,以及高度調整功能。
- 可移除的支架與視訊電子標準協會 (VESA™) 100 mm 安裝孔,提供您彈性 化的安裝方式。
- 透過 1 個 DisplayPort 和 2 個 HDMI 連接埠的數位連線。
- 配備 1 個 SuperSpeed USB 5 Gbps (USB 3.2 Gen1) Type-B 上載埠、 1個 SuperSpeed USB 5 Gbps (USB 3.2 Gen1) Type-A 下載充電埠,以及 3 個 SuperSpeed USB 5 Gbps (USB 3.2 Gen1) Type-A 下載埠。
- 如果您的系統有支援隨插即用功能,便可使用該功能。
- 畫面顯示項目 (OSD) 調整功能表,可讓您輕鬆設定各項設定值,並將畫面 進行最佳化處理。
- AW2721D 提供多種預設模式,包括 FPS (第一人稱射擊)、MOBA/RTS (即時戰略)、RPG (角色扮演遊戲)、SPORTS (競速),以及使用者本 身偏好設定的 3 種可自訂遊戲模式。此外,Timer (計時器)、Frame Rate (畫面播放速率)和 Display Alignment (顯示對齊)之類的遊戲增強功能 按鍵有助於改善玩家的操作,並達到最佳的遊戲體驗。
- < 0.3 W 待機模式。
- VESA DisplayHDR™ 600。
- 透過無閃爍螢幕使眼睛舒適度達到最佳。

#### 警告:顯示器發出的藍光可能會造成長期影響使眼睛受到損害,包括眼睛疲 勞、數位視覺疲勞等等。**ComfortView** 功能經設計可減少顯示器發出的藍 光,使眼睛舒適。

\*Extreme (極速)模式提供 1 毫秒灰階至灰階模式,可減少明顯的動作模糊, 並提高影像反應。不過,這可能會造成影像出現一些輕微而明顯的視覺殘影。 由於每個系統設定和每位玩家的需求不同,因此 Alienware 建議使用者實驗不同 的模式,找出適合的設定。

## <span id="page-9-0"></span>認識各部位與控制裝置

<span id="page-9-1"></span>前視圖

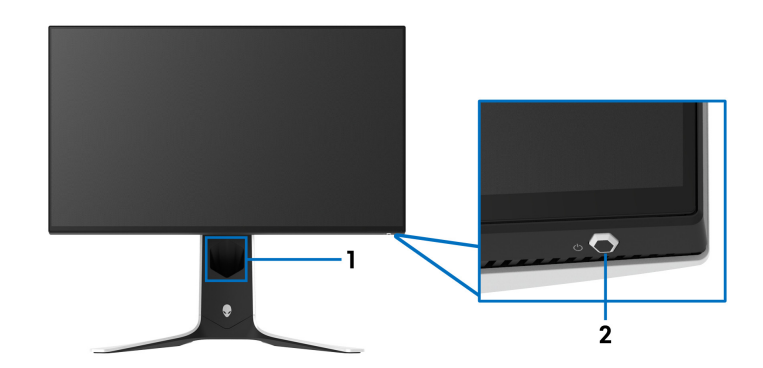

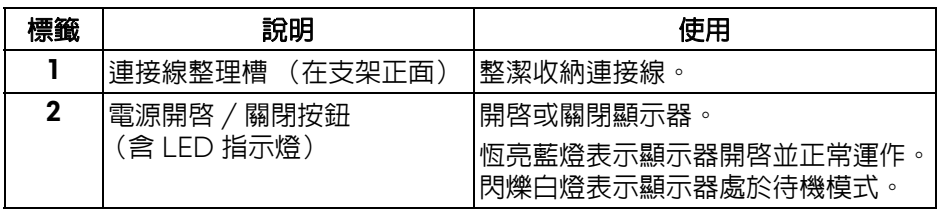

<span id="page-9-2"></span>頂視圖

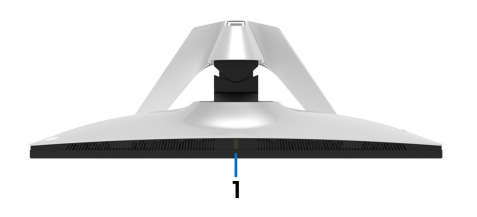

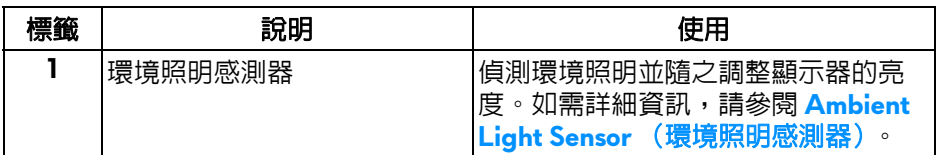

<span id="page-10-0"></span>背視圖

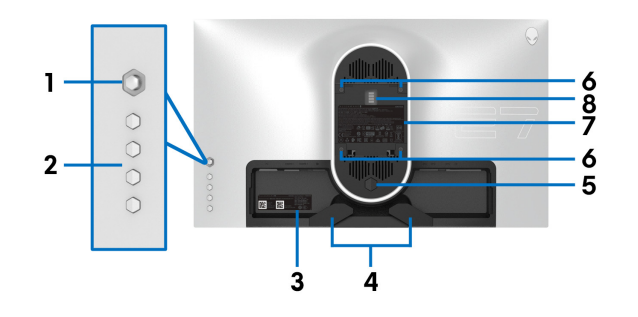

不含顯示器支架的背視圖

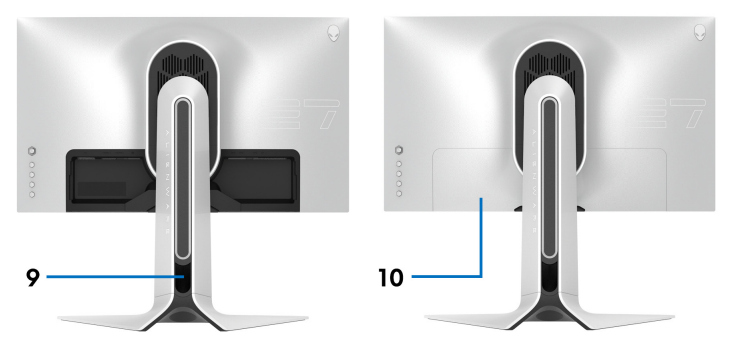

含顯示器支架的背視圖

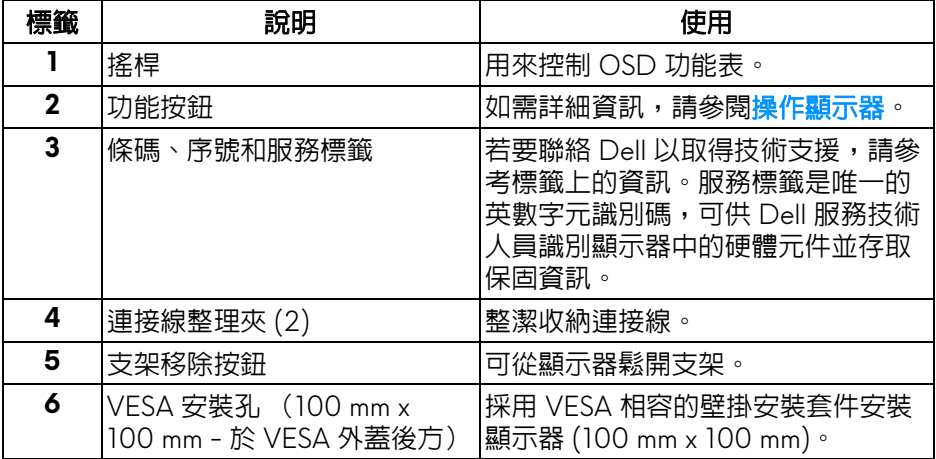

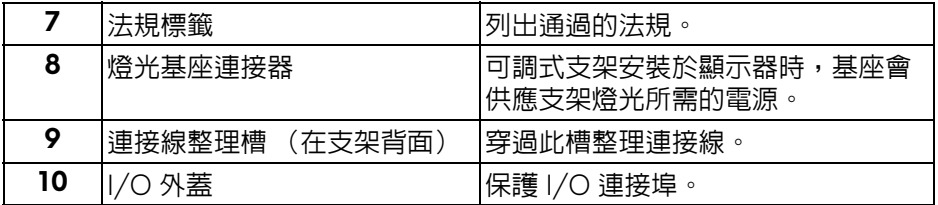

## <span id="page-11-0"></span>後視圖和底視圖

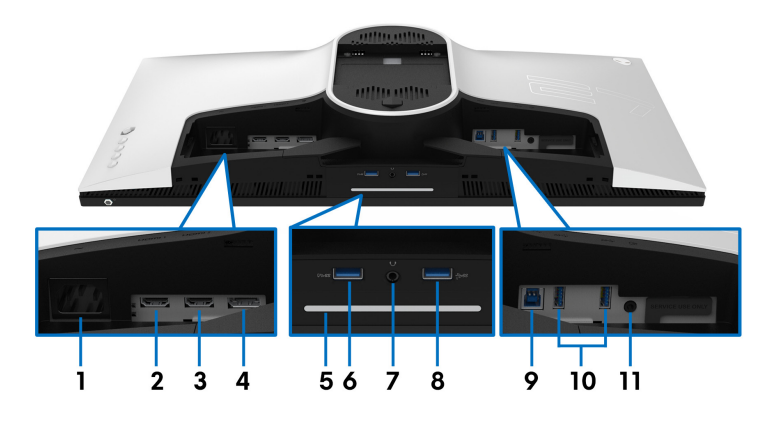

### 無顯示器支架的後視圖和底視圖

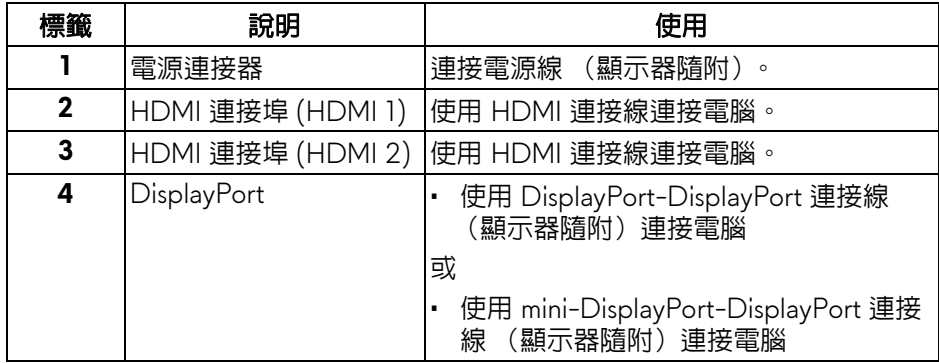

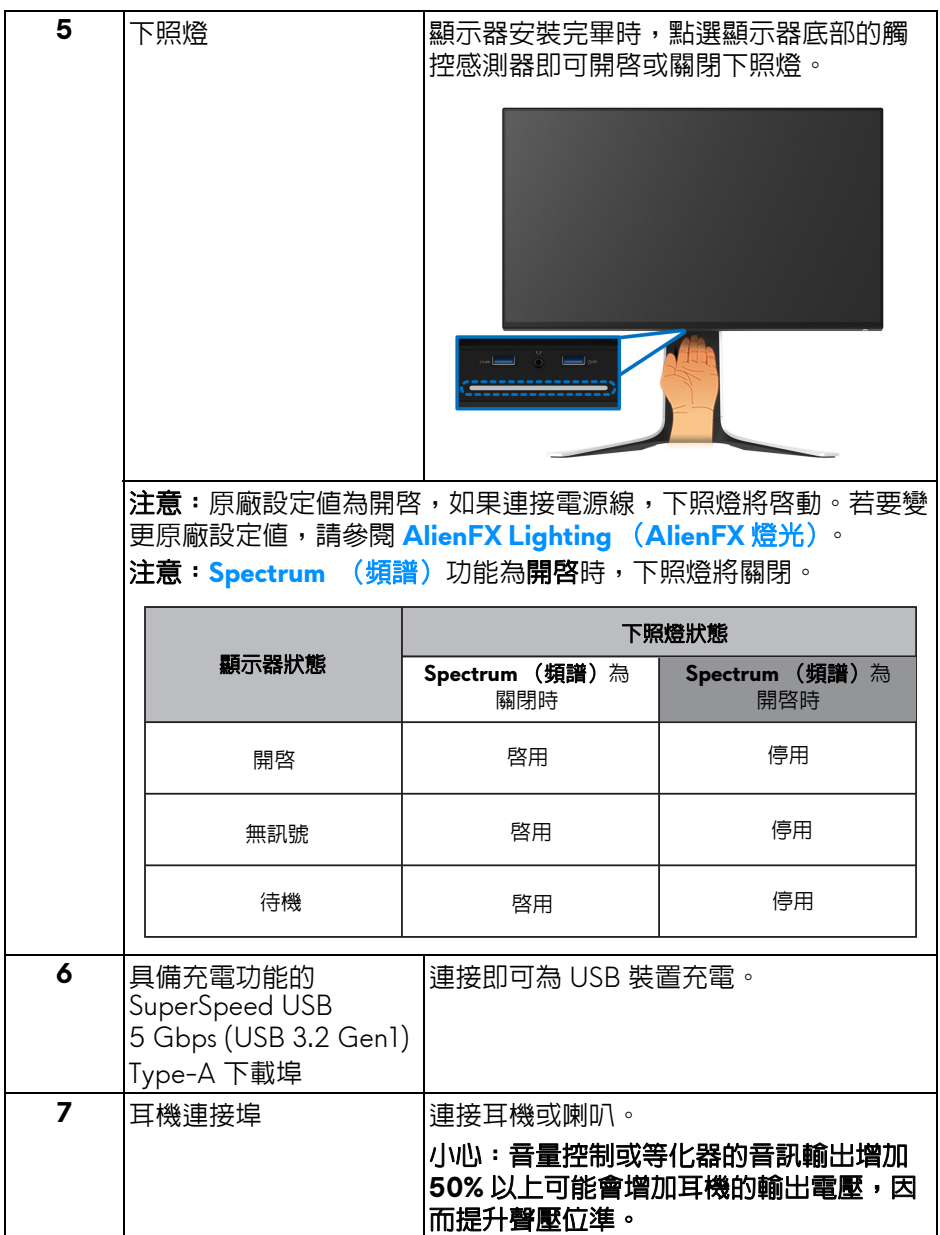

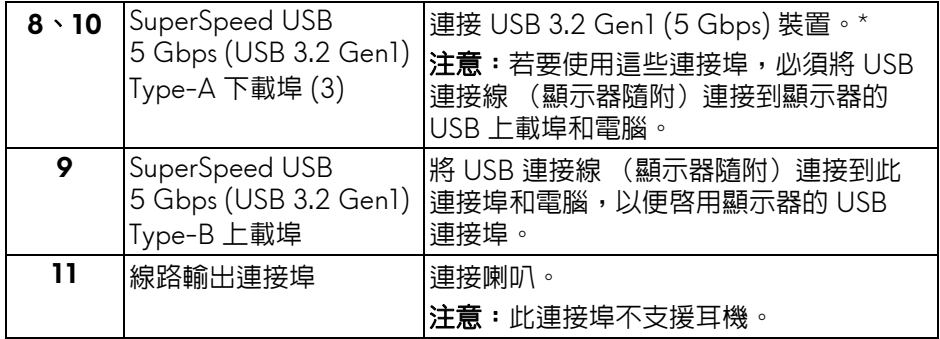

\* 若要避免訊號干擾,當無線 USB 裝置連接到 USB 下載埠時,不建議將其它任 何 USB 裝置連接到相鄰的連接埠。

## <span id="page-13-0"></span>顯示器規格

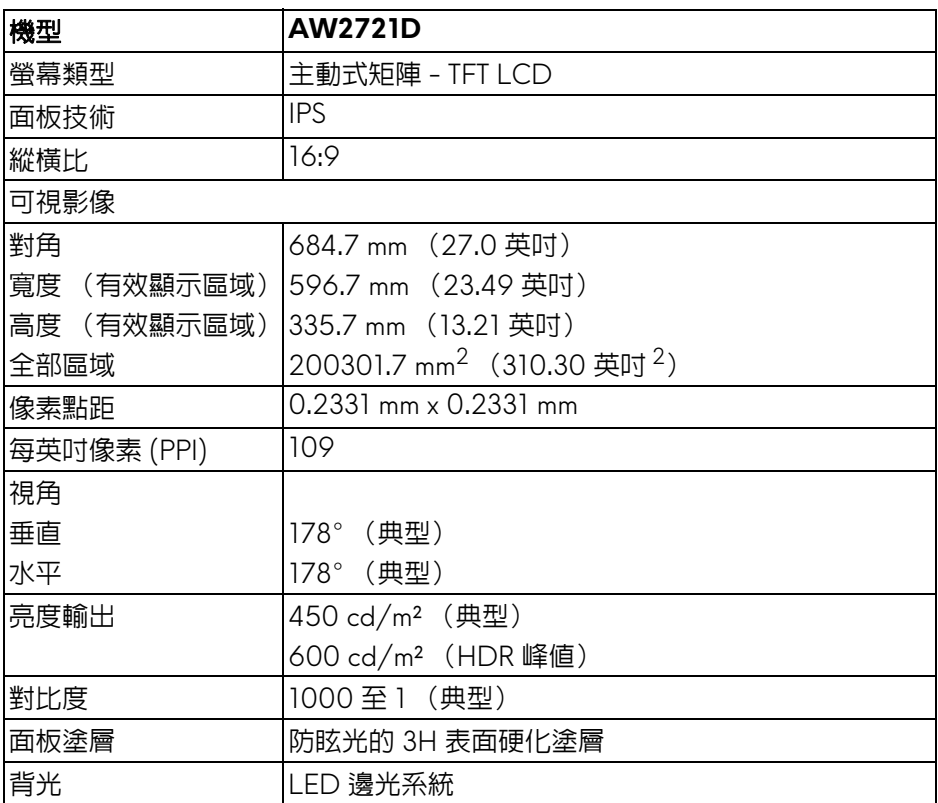

### **14 |** 關於您的顯示器

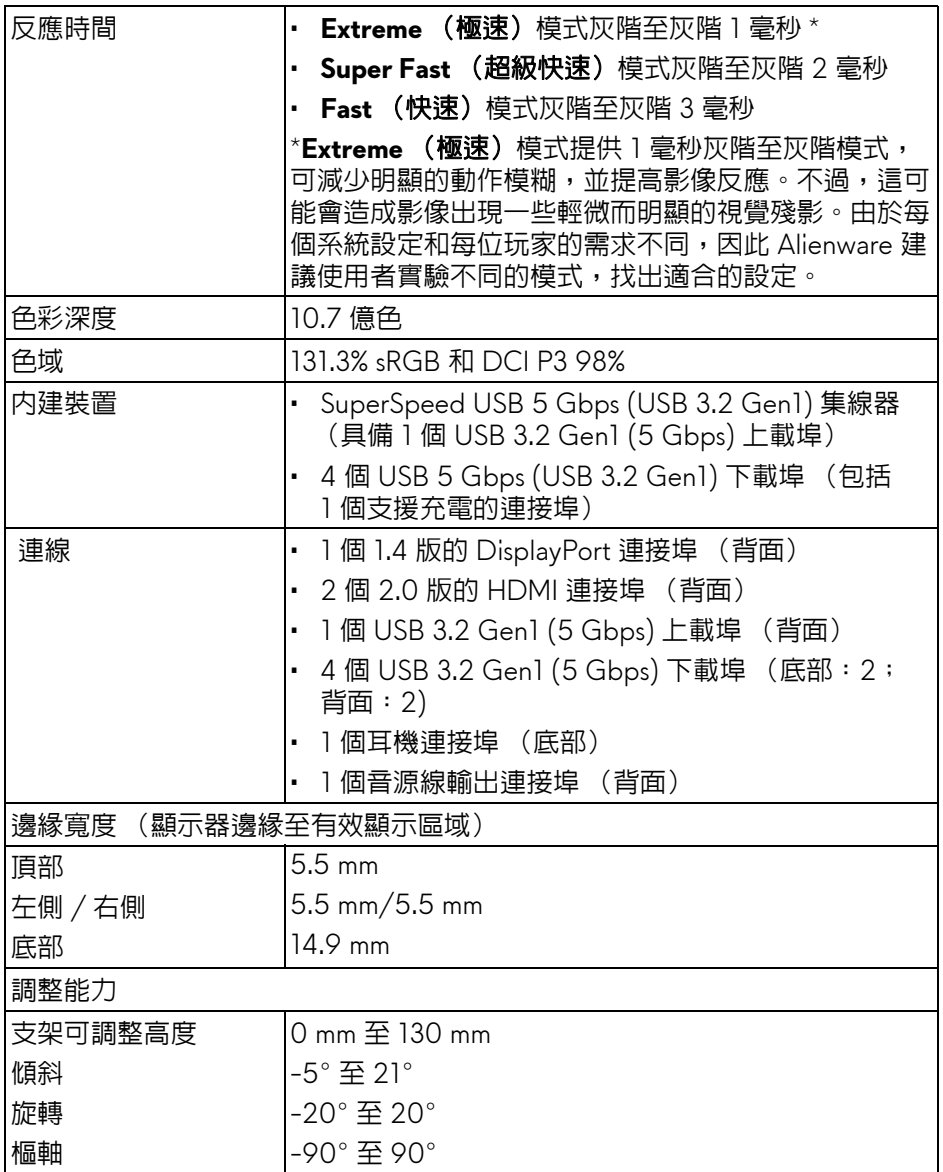

## <span id="page-15-0"></span>解析度規格

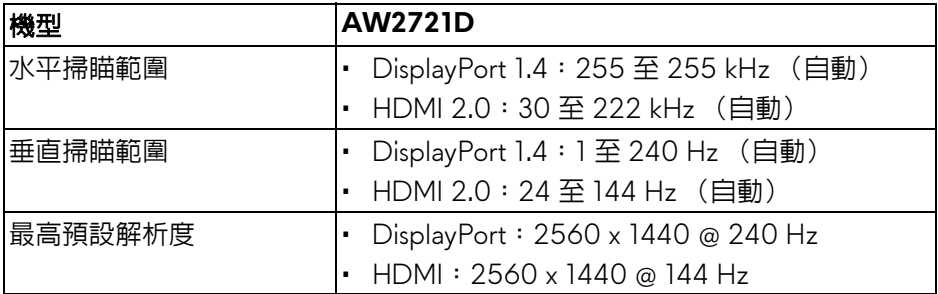

#### <span id="page-15-1"></span>支援視訊模式

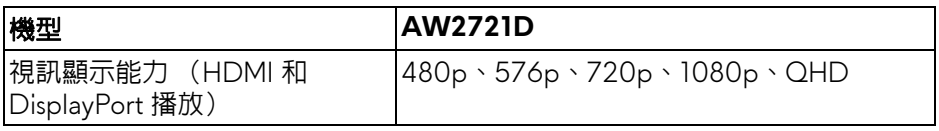

### <span id="page-15-2"></span>預設顯示模式

#### **HDMI** 顯示模式

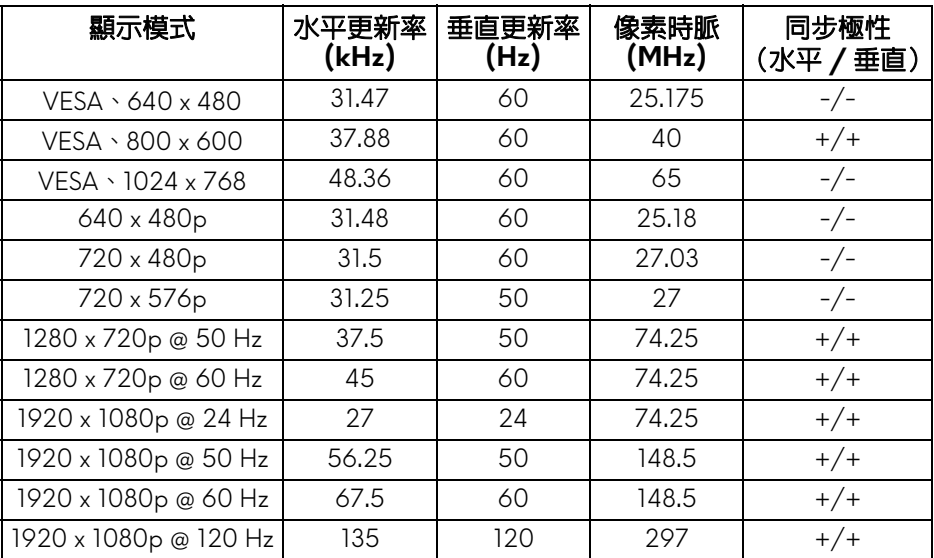

## **16 |** 關於您的顯示器

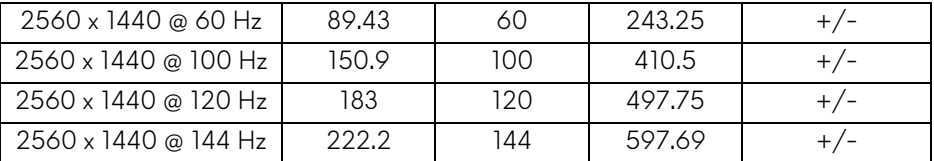

### **DP** 顯示模式

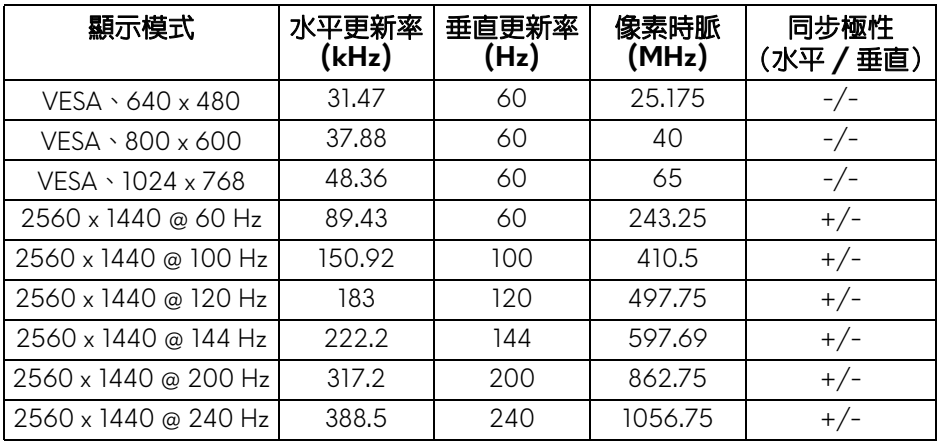

注意:此顯示器支援 **NVIDIA® G-SYNC® ULTIMATE**。如需支援 **NVIDIA® G-SYNC® ULTIMATE** 功能的顯示卡相關資訊,請造訪 **[www.geforce.com](https://www.geforce.com)**。

 $\mathbb{Z}$ 注意 · 為了達到完整的 NVIDIA® G-SYNC® ULTIMATE 功能和體驗,必須 確保顯示器通過直接輸出,從 **PC** 上的 **Nvidia** 顯示卡直接連接到 **PC** 上的 **HDMI** 或 **DisplayPort**。

<span id="page-17-0"></span>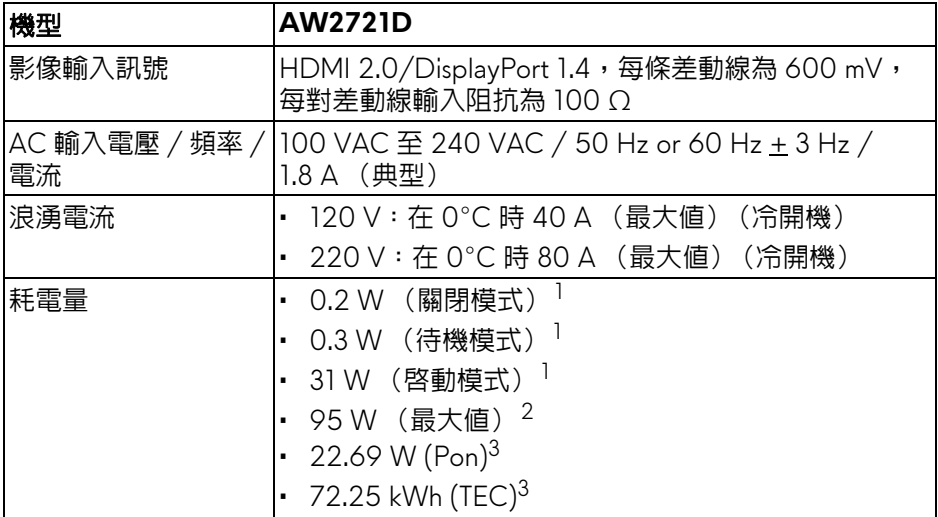

<sup>1</sup>按照 EU 2019/2021 和 EU 2019/2013 進行界定。

 $2$ 全部 USB 連接埠達到最大功率負載的最大亮度和對比設定。

 $3$  Pon: 參考 Energy Star 測試方法測得的啓動模式耗電量。

TEC:參考 Energy Star 測試方法測得的總耗電量 (以 kWh 為單位)。

本文件僅供參考,並反映實驗室的效能。視您所訂購軟體、組件及週邊設備的 不同,您的產品可能有不同效能,且產品也無義務更新此項資訊。

因此,客戶進行電氣公差或其它公差的相關決策時,不應依賴此項資訊。在明 示或暗示情況下,保固條件都不涵蓋準確性或完整性。

<span id="page-18-0"></span>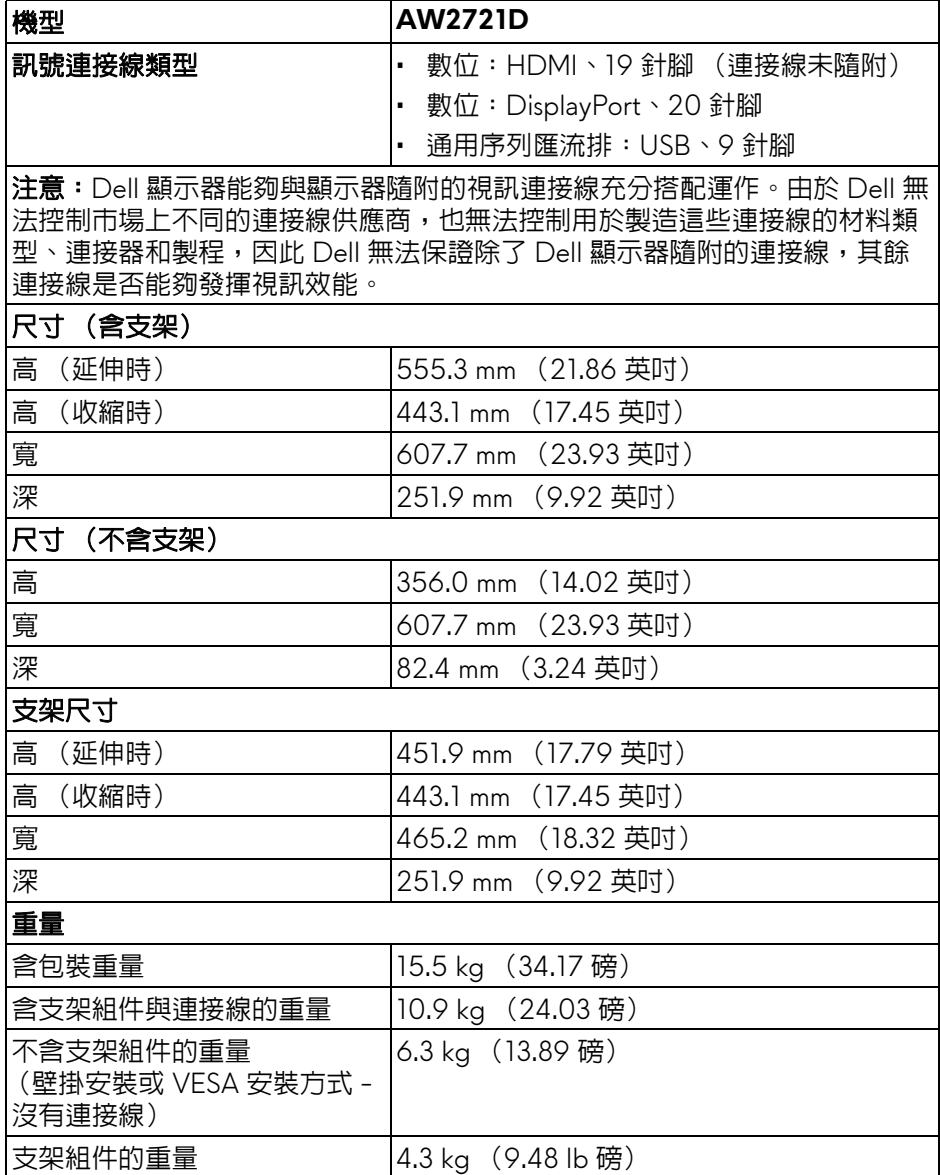

### <span id="page-19-0"></span>環境特性

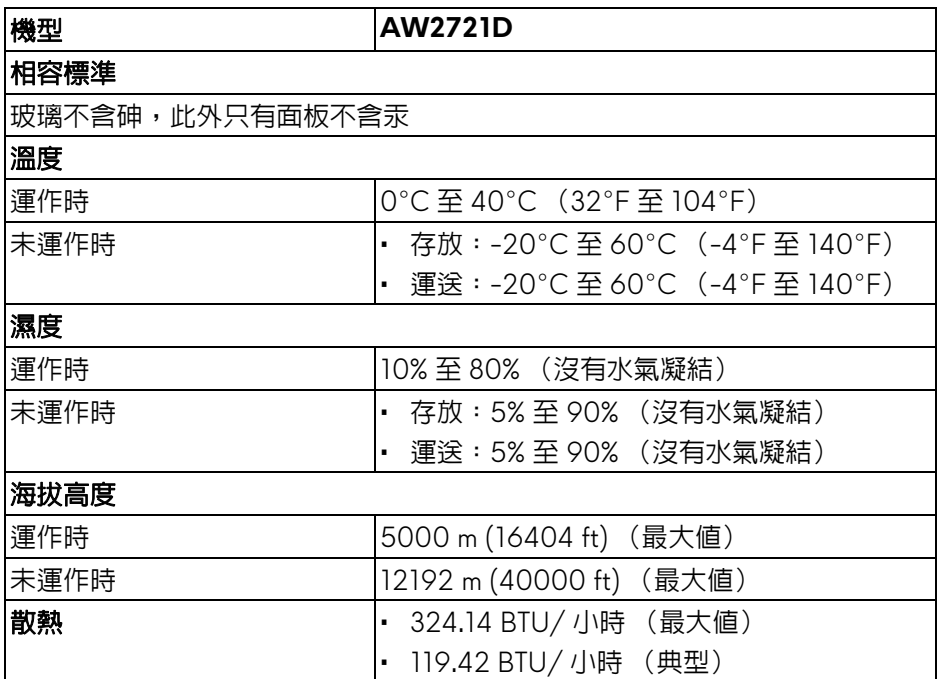

## <span id="page-20-0"></span>針腳定義

## **DisplayPort** 連接器

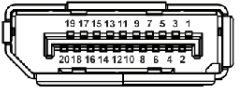

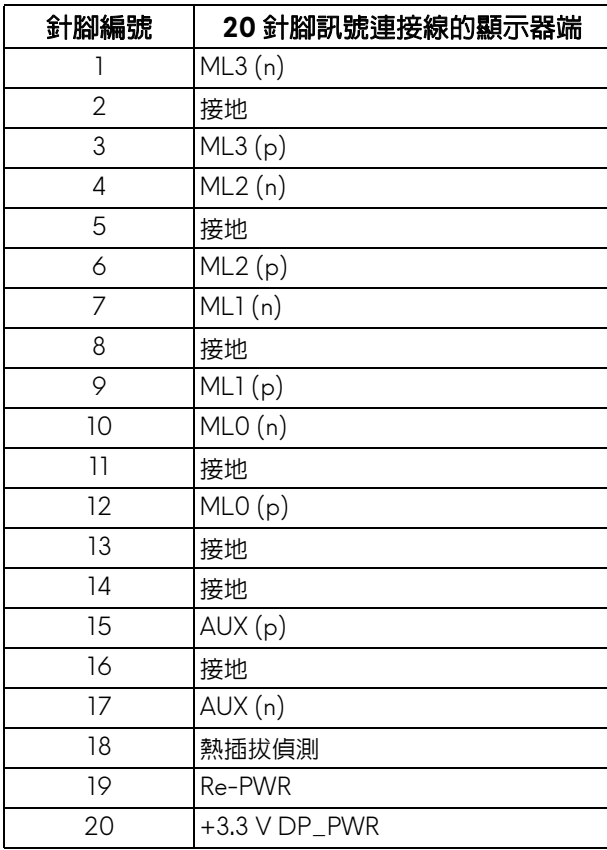

#### **HDMI** 連接器

--------

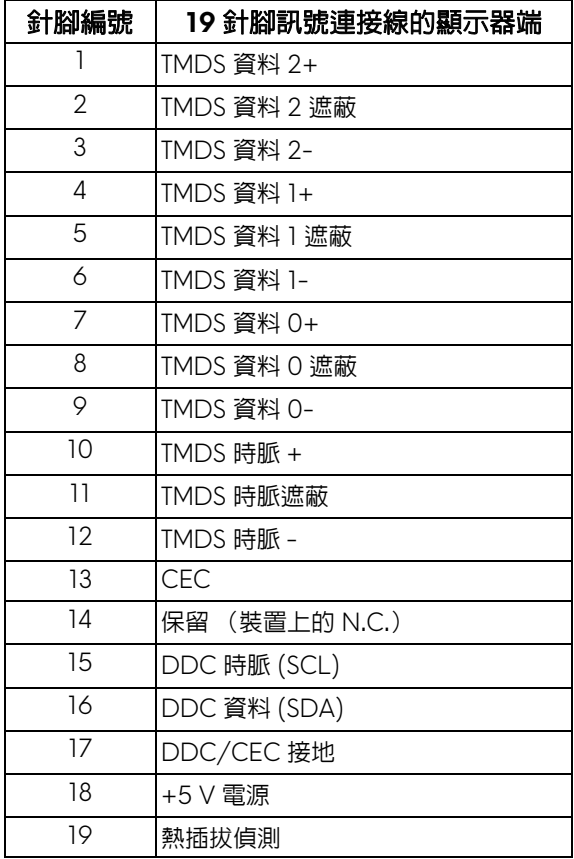

## <span id="page-21-0"></span>隨插即用相容性

您可將顯示器連接到任何有隨插即用相容性的系統中。本顯示器會使用顯示器 資料通道 (Display Data Channel, DDC)通訊協定,自動提供其延伸顯示識 別資料 (Extended Display Identification Data, EDID) 給系統,因此系統便能 自行設定並將顯示器設定值最佳化。大多數的顯示器安裝均為自動執行,您可 自行選擇不同設定。如需更多顯示器設定的相關資訊,請參[閱操作顯示器](#page-36-3)。

## <span id="page-22-0"></span>通用序列匯流排 **(USB)** 介面

此部分提供有關您顯示器上可用的 USB 連接埠資訊。

## 注意:此顯示器符合 **SuperSpeed USB 5 Gbps (USB 3.2 Gen1)** 規格。

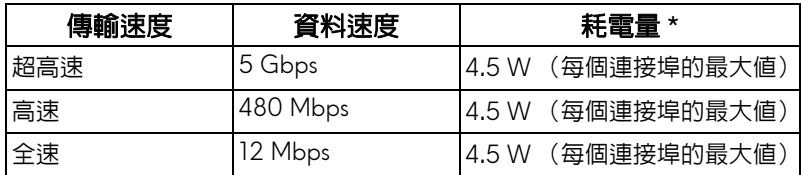

\*USB 下載埠 (帶有 SSEO 電池圖示)在電池充電版本設備或一般 USB 裝置 上,電流高達 2 A。

#### <span id="page-22-1"></span>**USB 3.2 Gen1 (5 Gbps)** 上載連接器

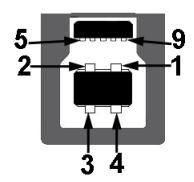

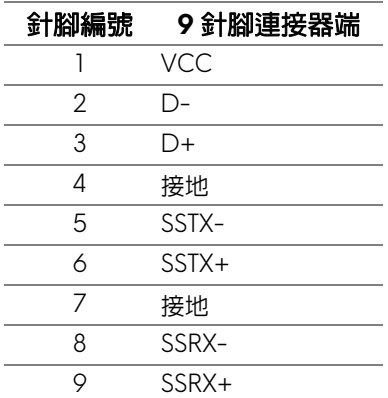

<span id="page-23-0"></span>**USB 3.2 Gen1 (5 Gbps)** 下載連接器

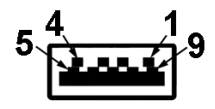

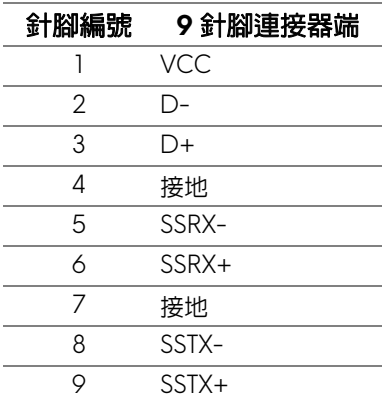

#### <span id="page-23-1"></span>**USB** 連接埠

- 1 個上載埠 背面
- 2 個下載埠 背面
- 2 個下載埠 底部

充電連接埠 – 帶有 SSGI 圖示的連接埠;裝置為 BC1.2 規格時,支援 2 A 快速充電功能。

注意: **SuperSpeed USB 5 Gbps (USB 3.2 Gen1)** 功能需要 **SuperSpeed USB 5 Gbps (USB 3.2 Gen1)** 相容的電腦。

注意:顯示器的 **USB** 連接埠僅可在顯示器開啟或於待機模式中運作。若您 關閉顯示器然後再開啟,連接的周邊設備需要數秒鐘才能恢復正常功能。

#### <span id="page-23-2"></span>液晶顯示器品質與像素政策

在液晶顯示器生產過程中,某個或者多個像素有時會保持不變狀態,這些像素 很難發現,而且不會影響顯示器品質或者功能。有關 Dell 顯示器品質與像素政 策的詳情,如需更多資訊,請參閱 **[www.dell.com/pixelguidelines](https://www.dell.com/pixelguidelines)**。

## <span id="page-24-1"></span><span id="page-24-0"></span>人體工學

#### 小心:不當使用或長時間使用鍵盤可能會造成傷害。

#### △ 小心:長時間觀看顯示器螢幕可能會導致眼睛疲勞。

為了舒適和效率,在設置和使用電腦工作站時,請遵循下列準則:

- 放置電腦,使顯示器和鍵盤在您工作時正好位於您的面前。市售的特殊放 置架有助於您正確放置鍵盤。
- 若要降低由於長時間使用顯示器所造成的眼睛疲勞和頸部 / 手臂 / 背部 / 肩部疼痛,建議您:
	- 1. 將螢幕放置於距離眼睛 20 至 28 英吋 (50 至 70 公分)之處。
	- 2. 長時間觀看顯示器後,請經常眨眼或用水保持眼睛濕潤。
	- 3. 每觀看兩小時固定休息 20 分鐘。
	- 4. 在休息時不觀看螢幕,並且注視至少距離 20 英呎遠的物體至少 20 秒。
	- 5. 在休息期間做伸展運動,以舒緩頸部、手臂、背部與肩部的壓力。
- 坐在顯示器前面時,請確認顯示器螢幕位於視線水平或略低的位置。
- 調整顯示器的傾斜度、對比度和亮度設定。
- 調整您周圍的環境照明 (例如頭頂的燈光、檯燈以及附近窗戶上的窗簾或 百葉窗),盡可能減少顯示器螢幕上的反射和眩光。
- 使用妥善支撐下背部的座椅。
- 使用鍵盤或滑鼠時,前臂保持水平,手腕處於自然目舒滴的位置。
- 使用鍵盤或滑鼠時,務必預留手部休息的空間。
- 讓兩側的上臂自然垂下。
- 務必將雙腳平放在地板上。
- 坐下時,確認腿部的重量在腳上,而非在座椅的前部。調整座椅的高度或 必要時使用腳凳保持正確的姿勢。
- 變換您的工作活動。嘗試安排您的工作,以免長時間坐著工作。嘗試每隔 一段時間站起或起身走動。
- 確認辦公桌下方的區域無任何障礙物、連接線或電源線,以免干擾舒適的 座椅或造成潛在的絆倒危險。

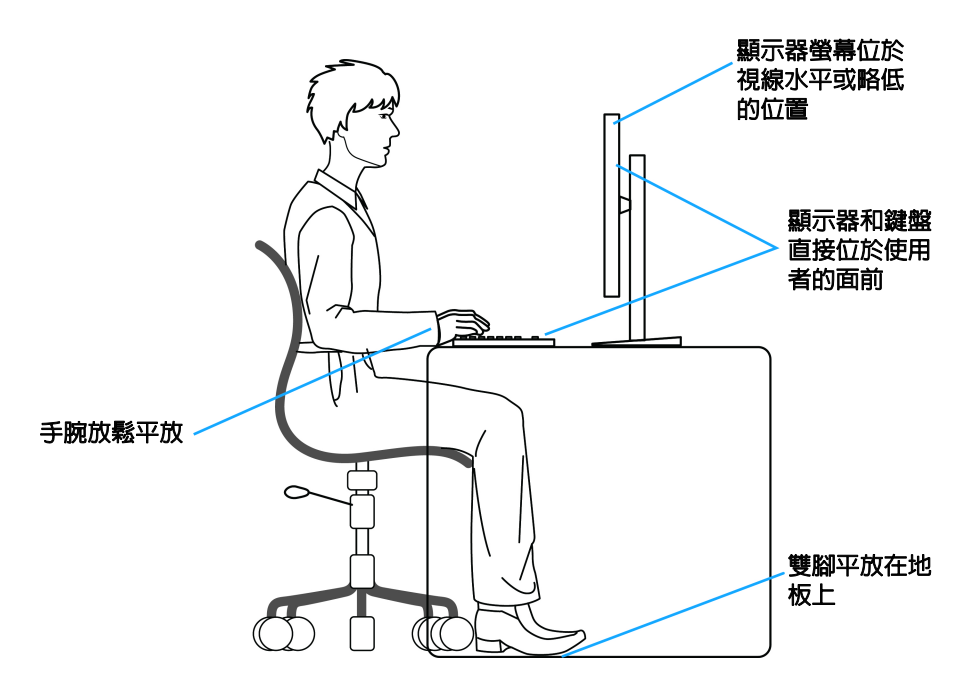

### <span id="page-25-0"></span>處理和搬動顯示器

為了確保在抬起或搬動顯示器時安全處理顯示器,請遵循下列準則:

- 在搬動或抬起顯示器之前,請關閉電腦和顯示器。
- 拔除顯示器的所有連接線。
- 以原始包裝材料包裝顯示器並放入原始包裝箱中。
- 抬起或搬動顯示器時,請緊握顯示器的底部邊緣和側面,請勿過度用力。

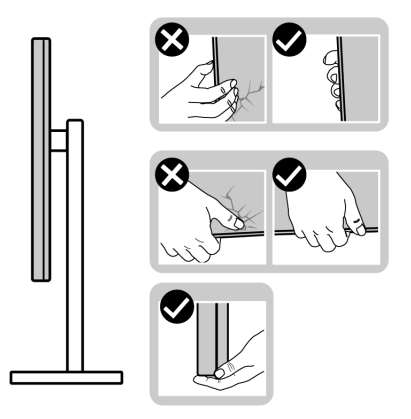

• 抬起或搬動顯示器時,確認螢幕背對您,而且請勿按壓顯示區域,以澼免 造成任何刮傷或損壞。

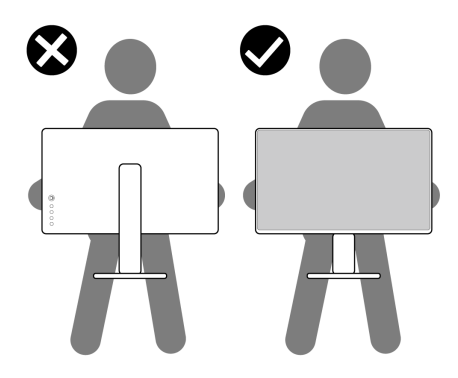

• 抬起或搬動顯示器時,請勿在握住支架底座或支架時將顯示器倒立。這可 能會導致顯示器意外損壞或造成人身傷害。

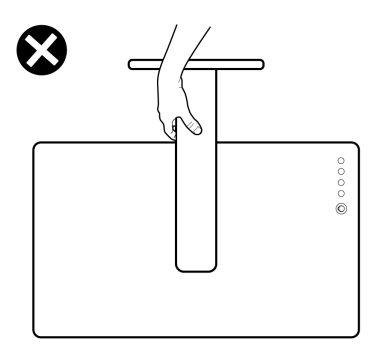

## <span id="page-27-0"></span>維護指南

<span id="page-27-1"></span>清潔您的顯示器

个小心:請於清潔顯示器之前,詳閱並依[照安全資訊](#page-68-3)中的說明,以清潔 顯示器。

警告:清潔顯示器之前,請先將顯示器電源線從電源插座上拔除。

請依照下列指示拆開包裝、清潔或拿取顯示器:

- 如欲清潔抗靜雷螢幕,請用清水將一塊柔軟乾淨的布稍微沾濕後淮行擦 拭。若有可能,請使用特殊的螢幕清潔布或適用於抗靜電塗層的清潔劑清 潔螢幕。請勿使用含苯、稀釋劑、阿摩尼亞或有腐蝕作用的清潔劑或壓縮 空氣進行清潔。
- 請使用稍微沾濕的溫熱軟布清潔顯示器。請避免使用任何類型的清潔劑, 因為某些清潔劑會在顯示器上留下一層乳狀薄膜。
- 若您將顯示器拆封時發現白色粉末,請用布擦拭。
- 請小心搬運顯示器,深色的顯示器較淺色的顯示器更容易因刮傷而產生白 色刮痕。
- 為維持顯示器的最佳影像品質,請使用且有動態變化的螢幕保護程式,並 於未使用時將顯示器關機。

## <span id="page-28-0"></span>設定顯示器

#### <span id="page-28-1"></span>安裝支架

注意:支架並非原廠安裝。

注意:下列說明僅適用於顯示器隨附的支架。如果安裝從其它任何來源購買 的支架,請按照連同支架提供的安裝說明進行。

小心:下列步驟對於保護曲面螢幕相當重要。請按照下列說明完成安裝。

**1.** 從包裝襯墊中取出可調式支架和底座。

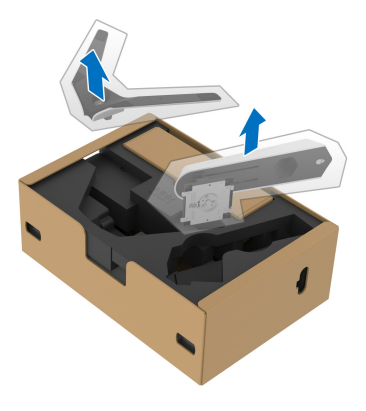

- **2.** 將可調式支架對準底座並放置於底座上。
- **3.** 開啟底座底部的螺絲握柄並且順時針轉動,將支架組件固定。
- **4.** 關閉螺絲握柄。

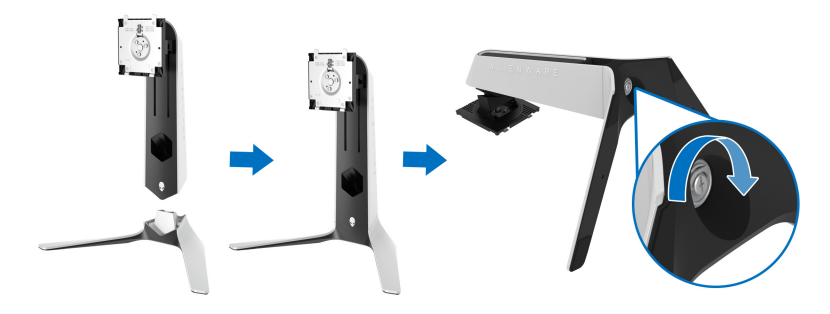

**5.** 開啟顯示器的防護蓋,觸及顯示器的 VESA 槽。

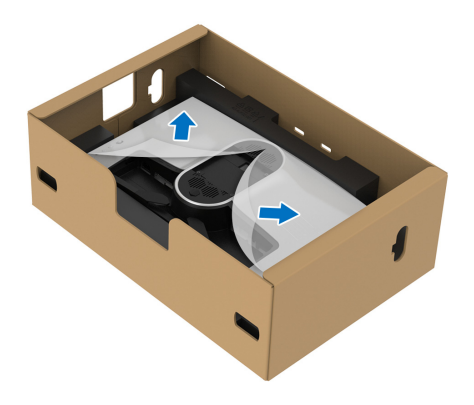

△ 小心:將支架組件連接到顯示器時,請勿將可調式支架直接放在顯示器背面 板上。這麼做可能會由於未對準而損壞支架上的彈簧針。

**6.** 將可調式支架上的扣件小心插入顯示器後蓋上的槽中,然後放下支架組件 卡入定位。

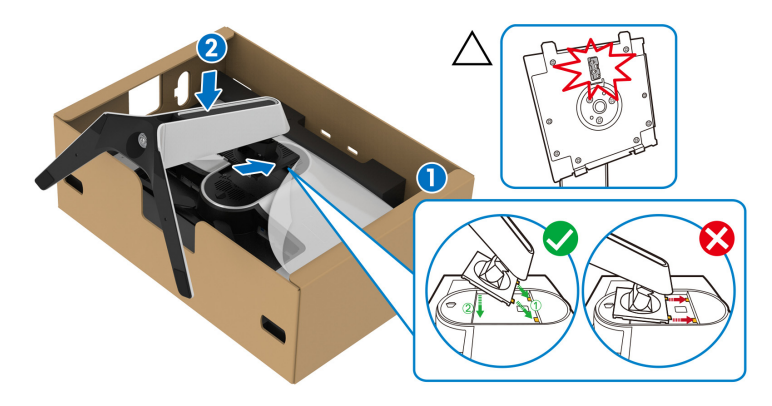

**7.** 將電源線穿過支架上的連接線整理槽,並穿過顯示器後方的連接線 整理夾。

#### **8.** 將電源線連接到顯示器。

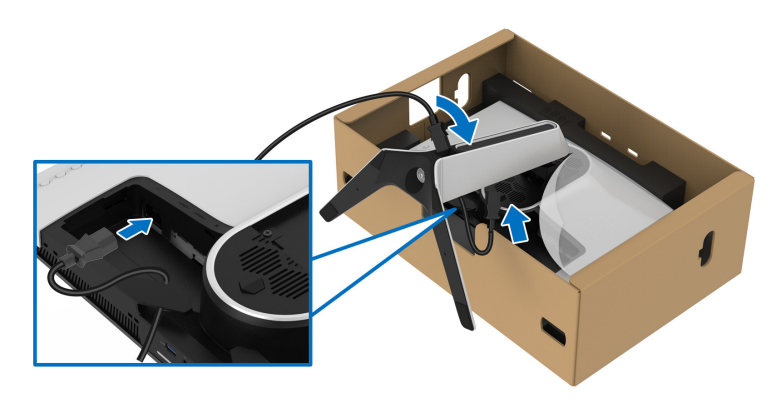

**9.** 穿過支架的連接線整理槽佈設所需的連接線,例如 USB 3.2 Gen1 (5 Gbps) 上載連接線、USB 3.2 Gen1 (5 Gbps) 下載連接線、HDMI 連接線和 DisplayPort 連接線。

#### 注意:顯示器未隨附 **USB 3.2 Gen1 (5 Gbps)** 連接線和 **HDMI** 連接線, 需另購。

**10.**將所需的連接線連接到顯示器。

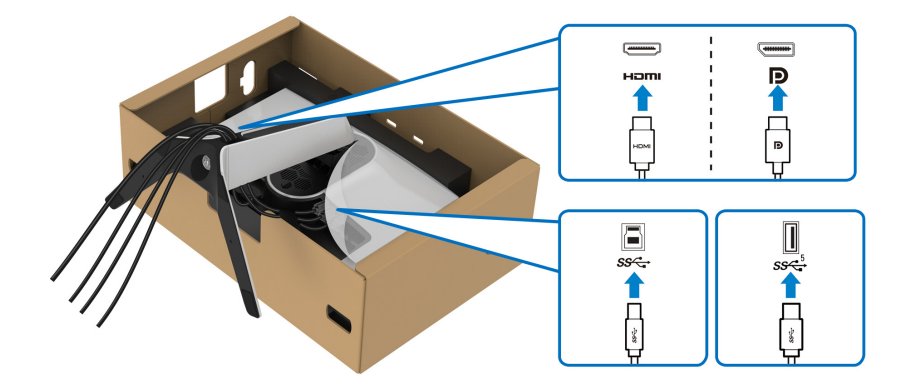

注意: **Dell** 顯示器能夠透過 **Dell** 內附提供的連接線達到最佳效果。**Dell** 不 保證使用非 **Dell** 連接線時能夠正常呈現視訊品質和效能。

注意:將連接線佈設整齊,以便在裝上 **I/O** 外蓋之前能整齊收納連接線。

 $\overline{\bigwedge}$  小心:請勿將電源線插入牆面插座或開啓顯示器電源,除非說明指示已 告知。

**11.** 握住可調式支架,並小心地抬起顯示器,然後將顯示器放在平坦的 表面上。

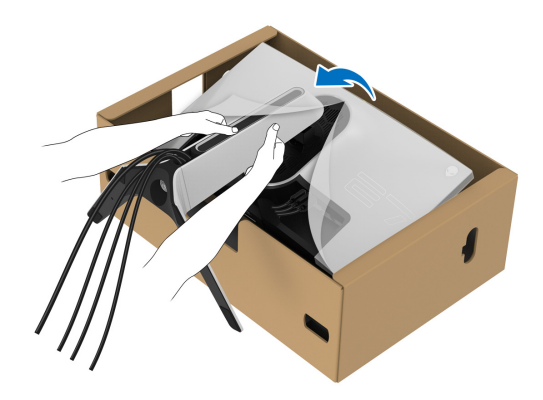

小心:抬起顯示器時,牢牢握住可調式支架,以免造成意外損壞。 **12.** 拿起顯示器的防護蓋。

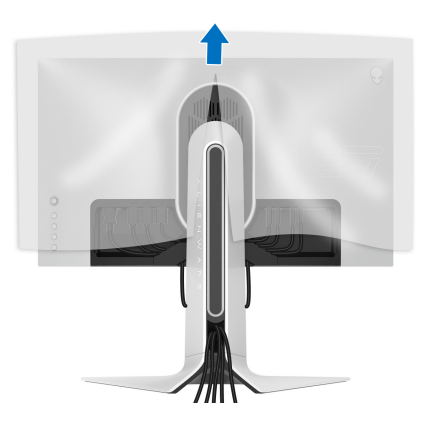

**13.** 將 I/O 外蓋上的扣件滑入顯示器後蓋上的插槽,直至卡入定位為止。

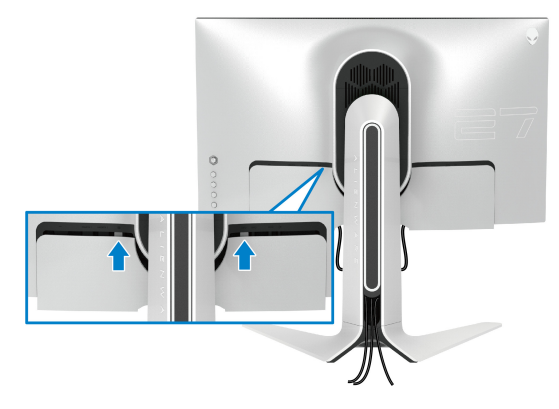

注意:確定所有連接線均穿過可調式支架上的 **I/O** 外蓋和連接線整理槽。

#### <span id="page-32-0"></span>連接電腦

- <u>个</u>、警告:在您開始執行此小節的任何程序之前,請先仔細閱讀並遵[守安全資](#page-68-3) [訊。](#page-68-3)
- 注意: 請勿將全部的連接線同時連接到電腦。

■ 注意:影像僅用於說明。電腦的外觀可能會有所不同。

將您的顯示器連接至電腦:

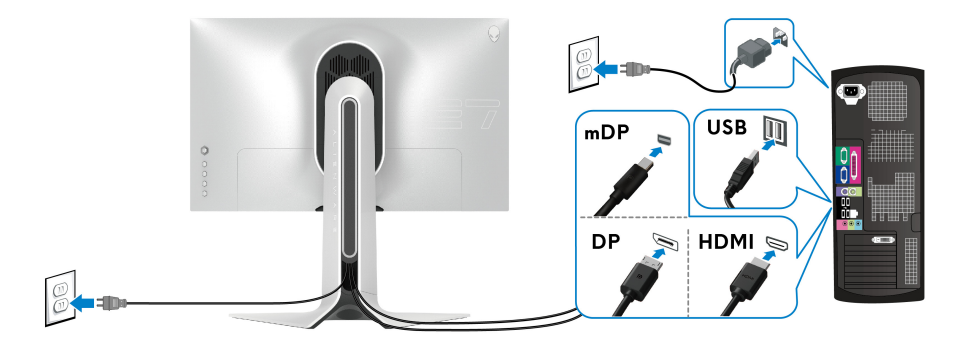

- 1. 將 DisplayPort 連接線 (或 Mini-DisplayPort 轉 DisplayPort) 或 HDMI 連 接線的另一端連接到電腦。
- **2.** 將 USB 3.2 Gen1 上載連接線的另一端連接到電腦的適當 USB 3.2 Gen1 連 接埠。
- **3.** 將 USB 3.2 Gen1 周邊設備連接至顯示器的 USB 3.2 Gen1 下載埠。
- **4.** 將電腦與顯示器的電源線插入牆面的電源插座。
- **5.** 打開顯示器與電腦。

若您的顯示器有顯示影像,便表示安裝完成。若顯示器沒有顯示影像,請 參閱[常見問題。](#page-63-1)

### <span id="page-33-0"></span>移除顯示器支架

#### 注意:為避免移除支架時刮傷顯示器,請確認將顯示器放置於乾淨柔軟的表 M 面上。

#### 注意:下列說明適用於拆卸顯示器隨附的支架。如果拆卸從其它任何來源購 買的支架,請按照連同支架提供的安裝說明進行。

移除支架:

- **1.** 關閉顯示器。
- **2.** 從電腦上拔除連接線。
- **3.** 將顯示器放在軟布或軟墊上。
- **4.** 小心地滑動 I/O 外蓋,並且從顯示器取下。

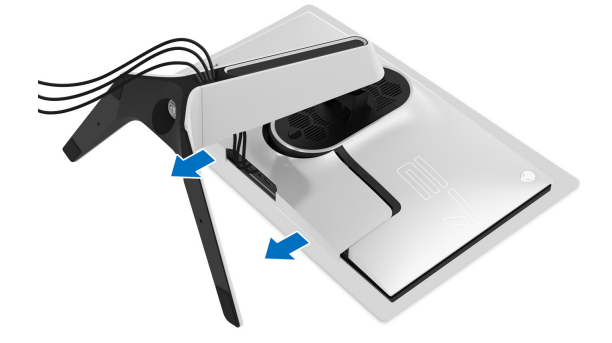

5. 拔除顯示器的連接線, 並將連接線滑出可調式支架的連接線整理槽。

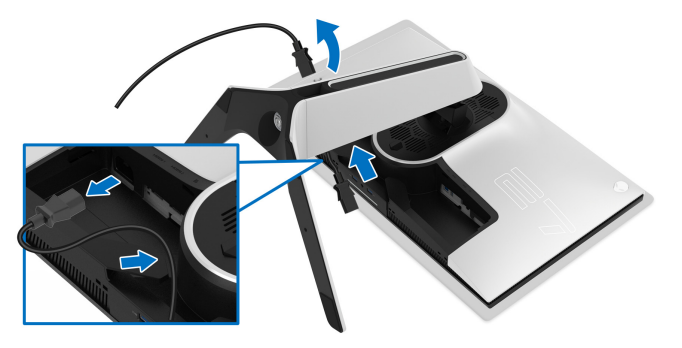

**6.** 按住支架移除按鈕。

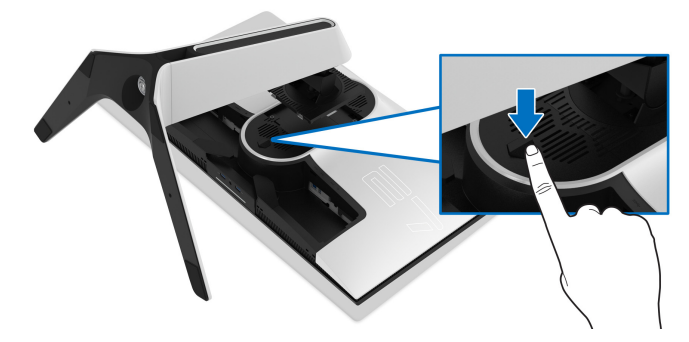

**7.** 將支架提起,自顯示器移除。

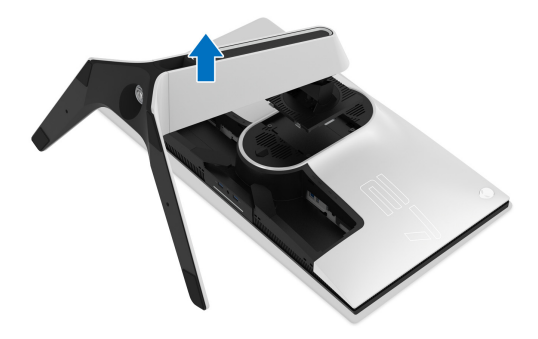

## <span id="page-35-0"></span>**VESA** 壁掛式組件 (選配)

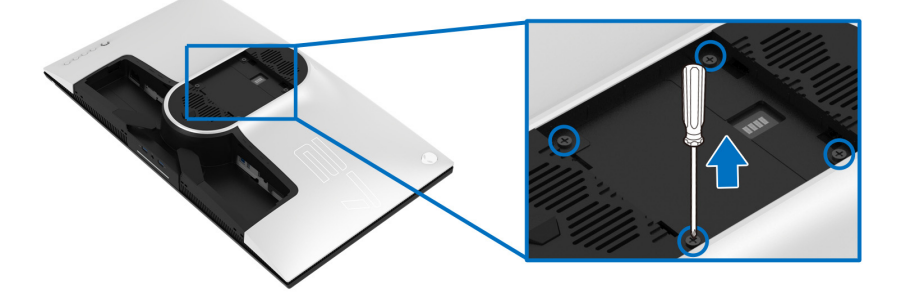

(螺絲尺寸:M4 x 10 mm)

請參考 VESA 相容壁掛安裝套件隨附的說明。

- **1.** 將螢幕面板置於穩固平坦鋪有軟布或墊子的表面上。
- **2.** 取下顯示器支架。(請參閱[移除顯示器支架](#page-33-0)。)
- **3.** 使用十字螺絲起子取下四顆鎖住塑膠外蓋的螺絲。
- **4.** 將壁掛安裝套件中的安裝托架連接至顯示器。
- **5.** 將顯示器安裝於牆面。如需詳細資訊,請參閱壁掛安裝套件隨附的說明 文件。
- 注意:僅限使用符合 **UL Listed** 的壁掛式托架,最小重量或負載能力為 **25.2** 公斤。

## <span id="page-36-3"></span><span id="page-36-0"></span>操作顯示器

## <span id="page-36-1"></span>開啟顯示器電源

按下電源按鈕以開啟顯示器。

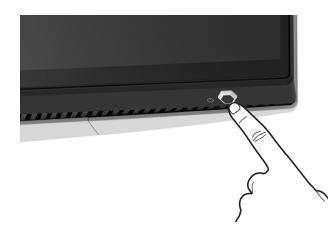

## <span id="page-36-2"></span>使用搖桿控制

使用顯示器後方的搖桿控制進行 OSD 調整。

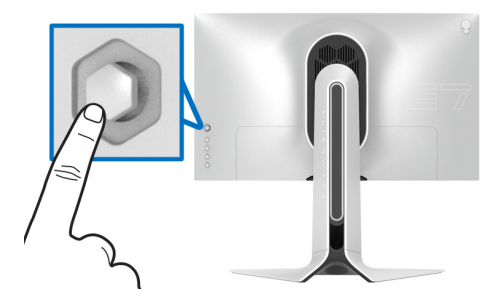

**1.** 按下搖桿按鈕啟動 OSD 主功能表。

**2.** 移動搖桿的上 / 下 / 左 / 右可切換不同的選項。

**3.** 再次按下搖桿按鈕可確認設定並結束。

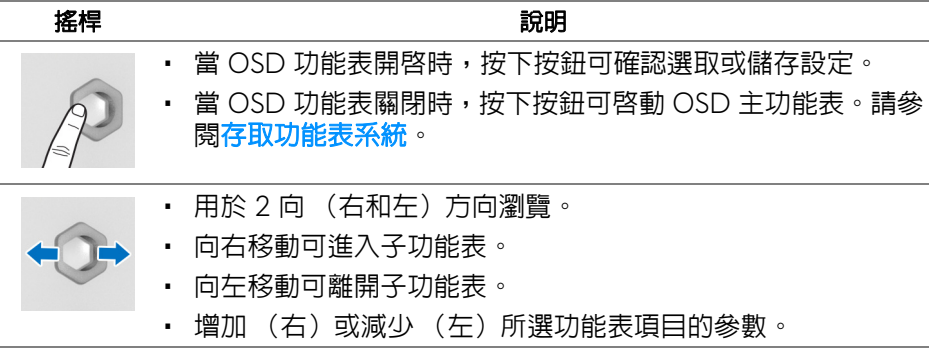

## 操作顯示器 **| 37**

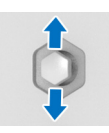

- 用於 2 向 (上和下)方向瀏覽。
- 切換不同的功能表項目。
- 增加 (上)或減少 (下)所選功能表項目的參數。

## <span id="page-37-0"></span>使用後面板控制按鈕

使用顯示器後方的控制按鈕可存取 OSD 功能表和快捷鍵。

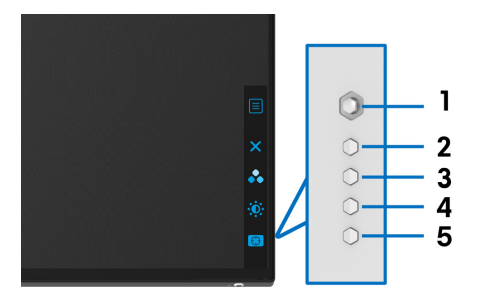

下表說明後面板按鈕的功用:

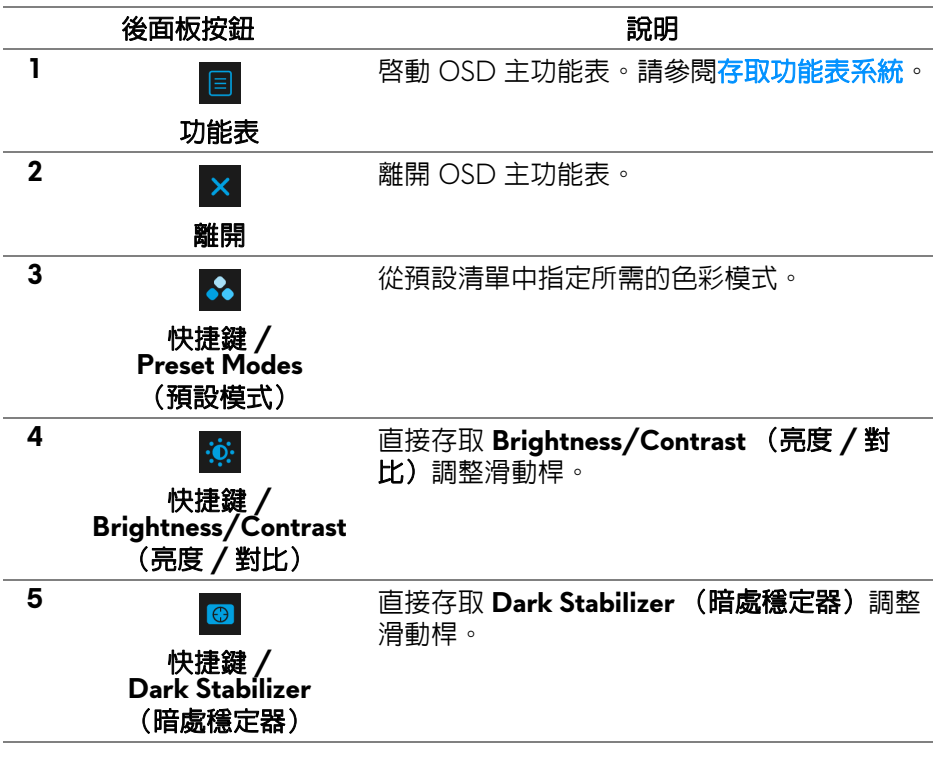

您按下後面板的任何這些按鈕 (包括搖桿按鈕)時,OSD 狀態列會出現,通知 部份 OSD 功能的目前設定。

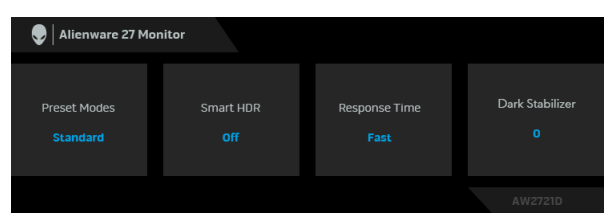

#### 注意:顯示器偵測到 **HDR** 內容時,**Smart HDR** (智慧 **HDR**)狀態會自動 啟用。這無法手動啟用。

## <span id="page-38-0"></span>使用畫面顯示項目 **(OSD)** 功能表

<span id="page-38-1"></span>存取功能表系統

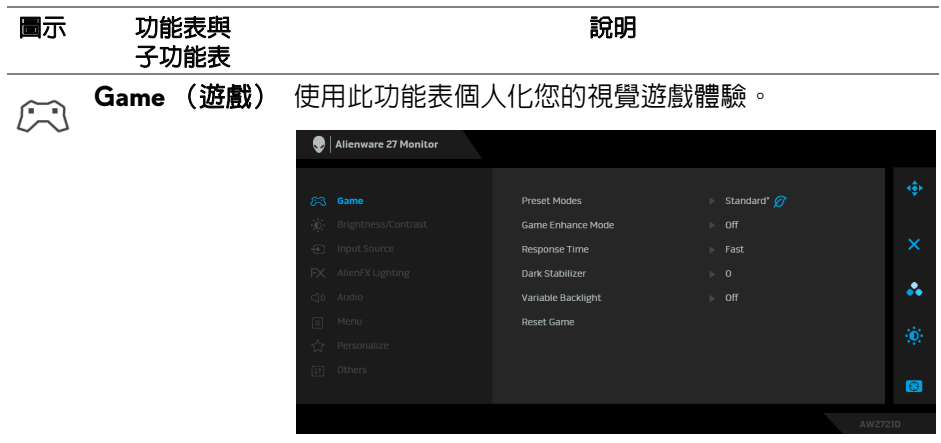

#### **Preset Modes** (預設模式)

可讓您從預設色彩模式清單中選擇色彩模式。

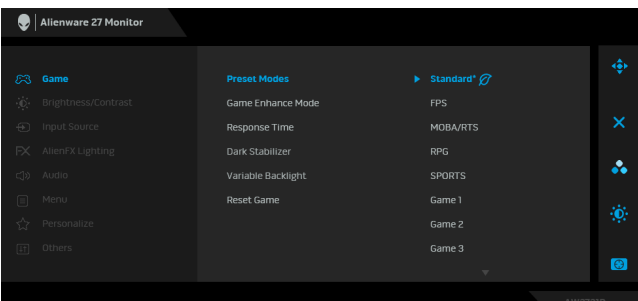

- **Standard\*** (標準 **\***):載入顯示器的預設色彩設 定。此為預設模式。(\* 表示符合 DisplayHDR)
- **FPS**:載入最適合第一人稱射擊 (FPS) 遊戲的色彩 設定。
- **MOBA/RTS**:載入最適合多人線上戰鬥競技場 (MOBA) 和即時戰略 (RTS) 遊戲的色彩設定。
- **RPG**:載入最適合角色扮演遊戲 (RPG) 的色彩 設定。
- **SPORTS** (競速):載入最適合競速遊戲的色彩 設定。
- **Game 1** (遊戲 **1**) **/Game 2** (遊戲 **2**) **/Game 3** (遊戲 **3**):可任您對於遊戲需求自訂 **Response Time** (反應時間)、色彩和 **Dark Stabilizer** (暗處 穩定器)設定。
- ComfortView:降低螢幕發出的藍光量,讓眼睛在 觀看時更舒適。

警告:顯示器發出的藍光可能會造成長期影響使人 體受到傷害,包括數位視覺疲勞、眼睛疲勞與眼睛 傷害。長時間使用顯示器也可能造成例如頸部、手 臂、背部與肩部等身體疼痛。如需詳細資訊,請參 閱[人體工學。](#page-24-1)

- **Warm** (暖色):呈現較低色溫的色彩。使用紅色 / 黃色色調,螢幕顏色偏暖色。
- **Cool** (冷色):呈現較高色溫的色彩。使用藍色色 調,螢幕顏色偏冷色。
- **Custom Color** (自訂色彩):可供您手動調整色彩 設定。使用搖桿可調整三種色彩 (R、G、B)值, 並建立您自己的預設色彩模式。

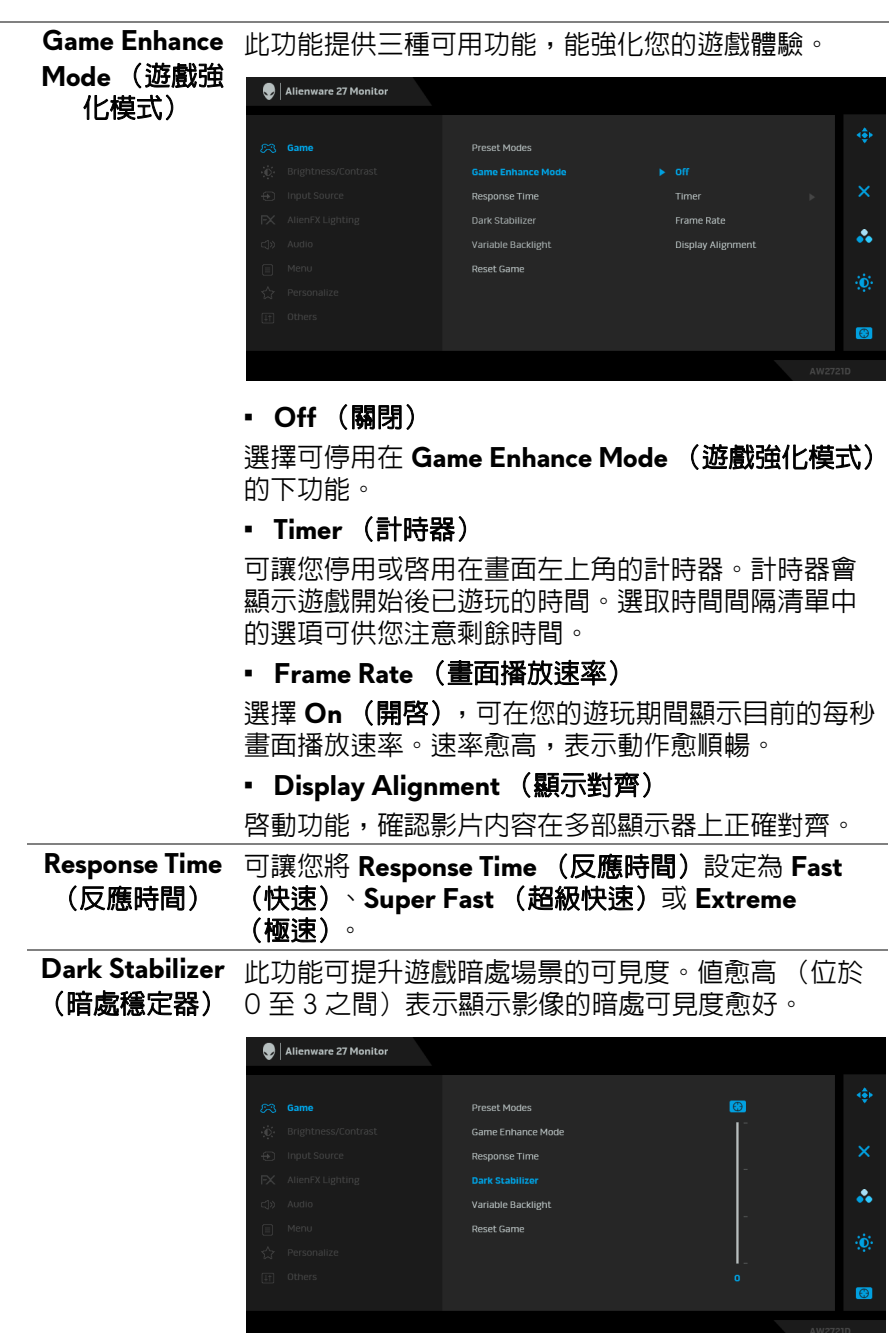

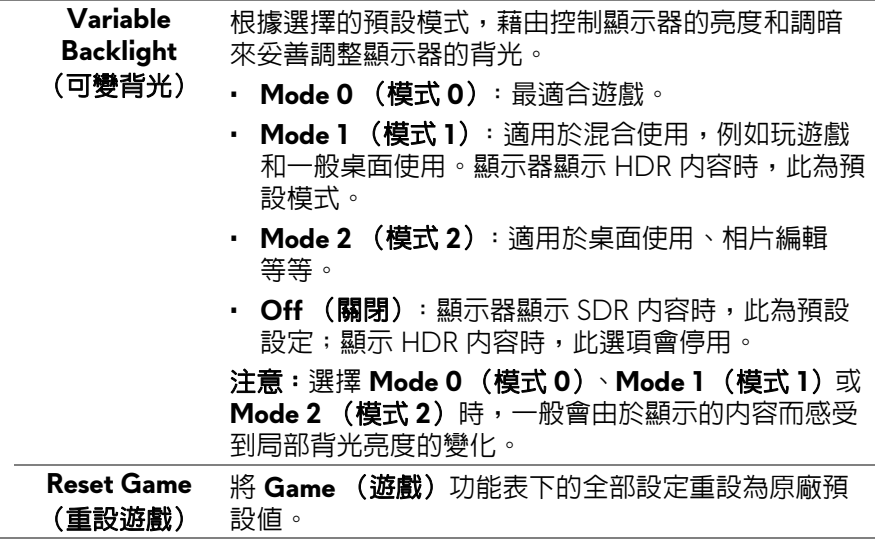

<span id="page-42-1"></span><span id="page-42-0"></span>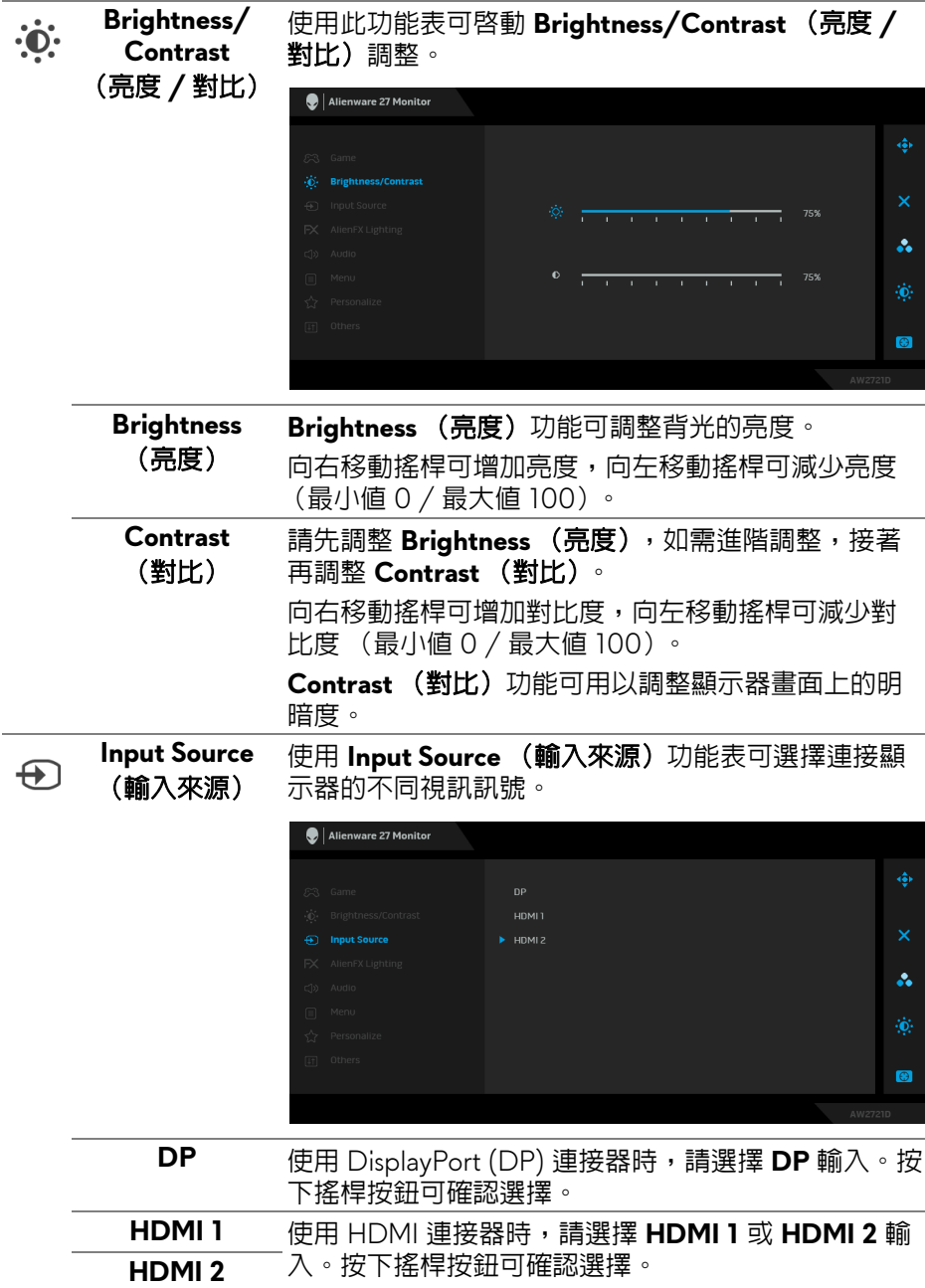

<span id="page-43-0"></span>**AlienFX Lighting** (**AlienFX** 燈光)

 $FX$ 

使用此功能表可對於電源按鈕、Alienware 標誌、顯示 器底部的下照燈和支架的燈條調整 LED 燈設定。

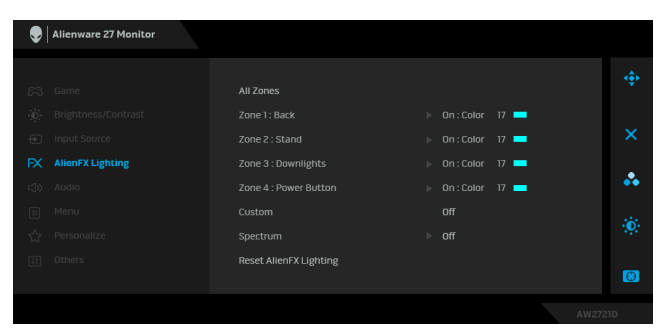

進行任何調整前,請從子功能表選擇任一個或全部 4 個區域。下圖顯示燈光區域。

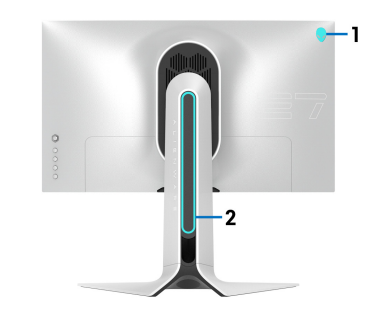

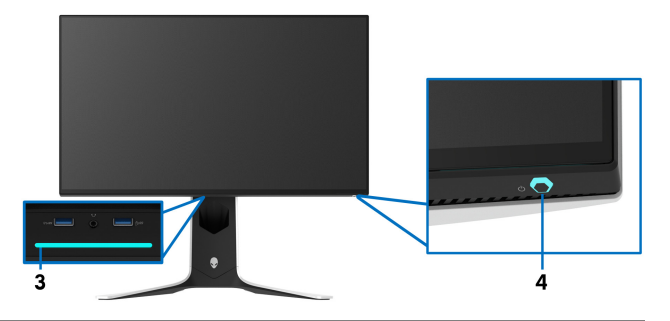

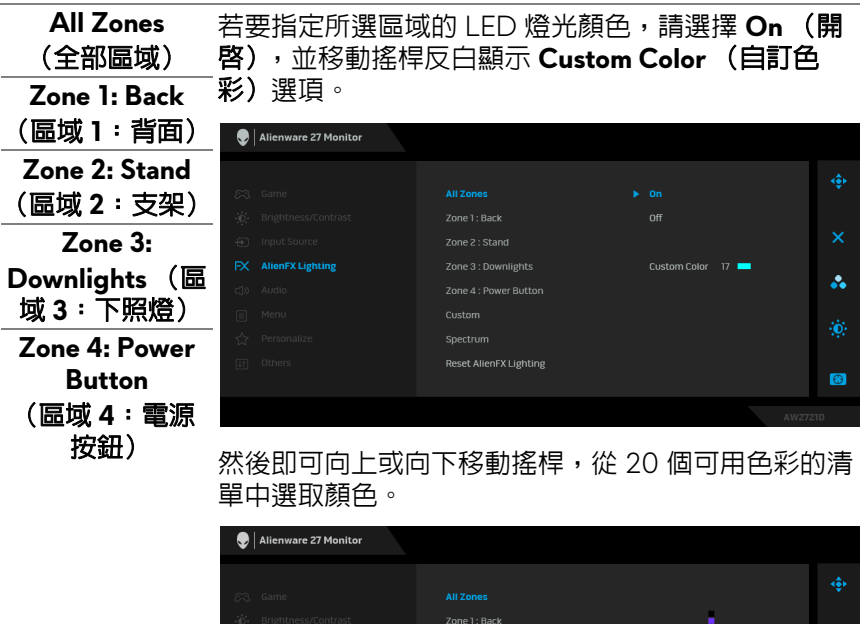

下表列出 20 個 LED 顏色的顏色編號和 RGB 代碼。

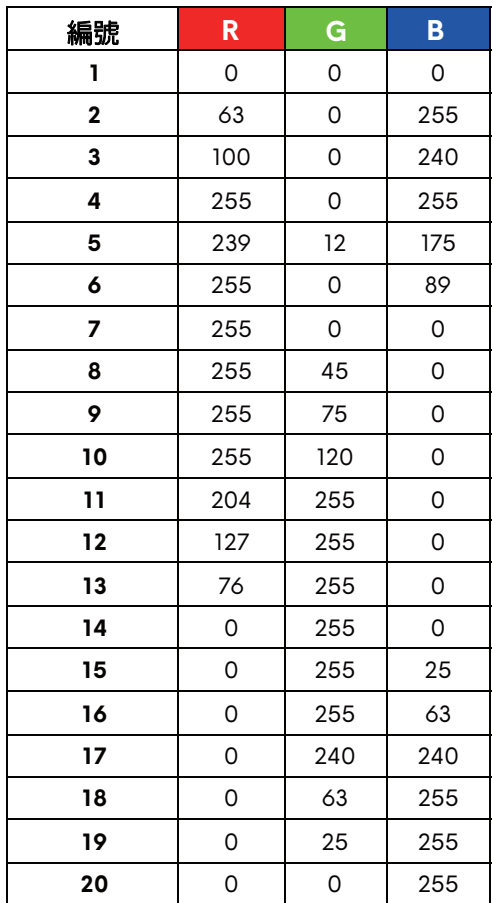

若要關閉 AlienFX 燈光,請選擇 **Off** (關閉)。

注意:只有在停用 **Spectrum** (頻譜)時,才能使用這 些功能。

**Custom** (自訂) 這是唯讀功能表。您使用 Color (色彩)或 / 和 Spectrum (頻譜)進行 LED 燈光調整時, 此功能表 狀態會顯示 **Off** (關閉);您透過 AlienFX 應用程式進 行 LED 燈光調整時,狀態會變更為 **On** (開啟)。

<span id="page-46-0"></span>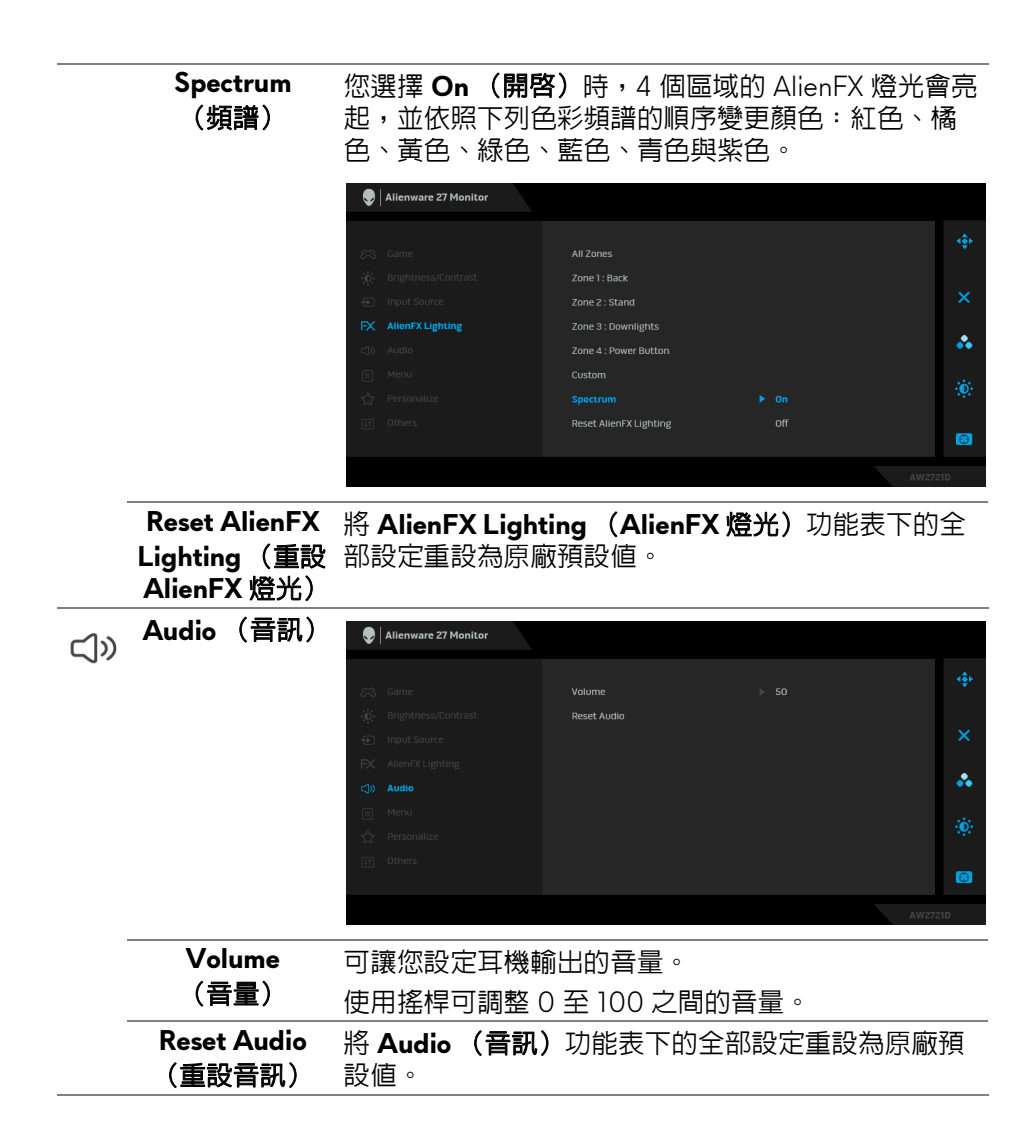

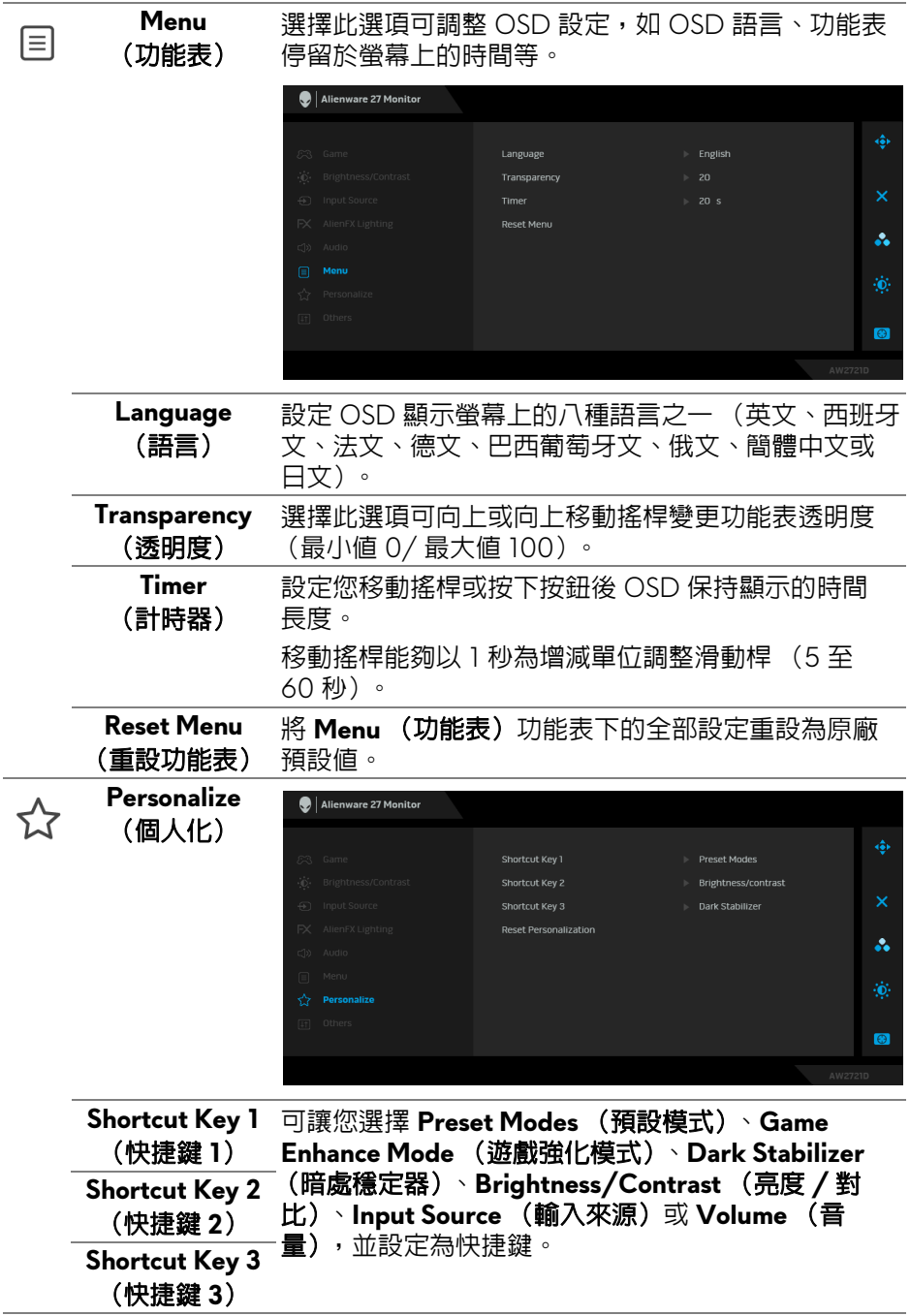

## **48 |** 操作顯示器

<span id="page-48-0"></span>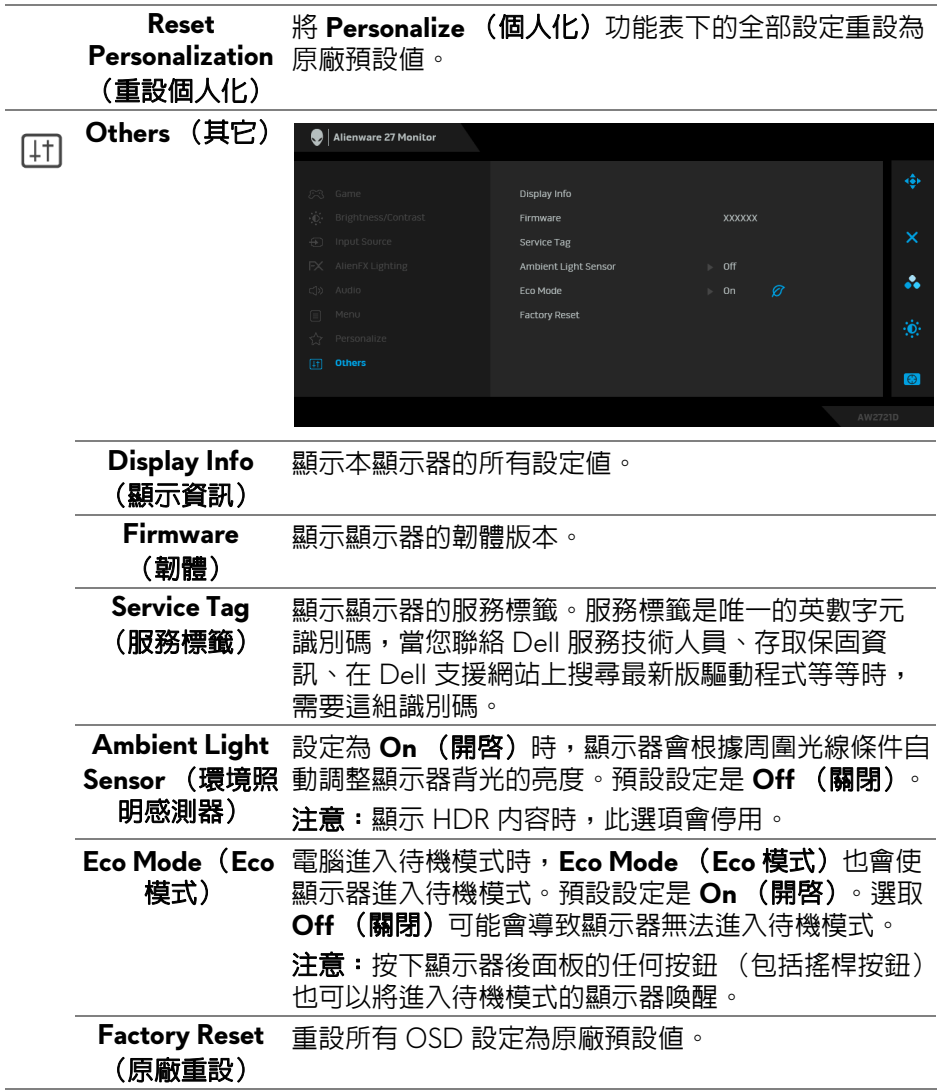

<span id="page-49-0"></span>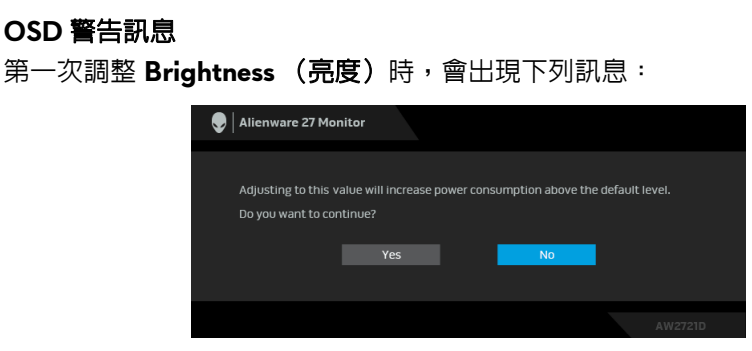

### 注意:如果選擇 **Yes** (是),則下次變更亮度設定時將不會出現該訊息。

第一次變更省電功能的預設設定時,例如 **Eco Mode** (**Eco** 模式)或 **Preset Modes** (預設模式),將出現下列訊息:

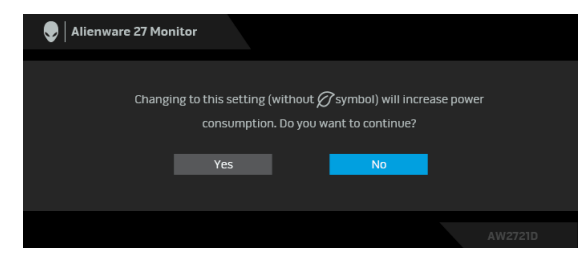

注意:如果對於上述的任何一個功能選擇 **Yes** (是),則下次變更這些功能 時將不會出現該訊息。您恢復原廠重設時,該訊息將再次出現。

選取 Factory Reset (原廠重設)時,會出現下列訊息:

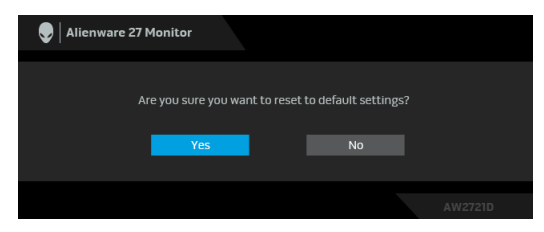

請參[閱疑難排解](#page-61-2)以取得更多資訊。

## <span id="page-50-0"></span>設定最大解析度

為顯示器設定最大解析度:

在 Windows 7、Windows 8 和 Windows 8.1 系統中:

- 1. 僅適用於 Windows 8 和 Windows 8.1,選取桌面動熊磚以切換至傳統 桌面。
- 2. 在桌面上按一下右鍵,然後選擇**螢幕解析度**。
- **3.** 按一下螢幕解析度的下拉式清單,選取 **2560 x 1440**。
- **4.** 按一下確定。

在 Windows 10 系統中:

- 1. 在桌面上按一下右鍵,然後選擇**顯示設定**。
- **2.** 按一下進階顯示設定。
- **3.** 按一下解析度的下拉式清單,選取 **2560 x 1440**。

#### **4.** 按一下套用。

若您沒有看到 2560 x 1440 選項,您可能必須更新顯示卡驅動程式。請依照您 電腦的狀況,完成下列其中一項程序:

若您有 Dell 桌上型或筆記型電腦:

• 請上網至 [www.dell.com/support](https://www.dell.com/support),輸入您的服務標籤,然後下載最新的 圖形卡驅動程式。

若您使用的是非 Dell 電腦 (筆記型或桌上型電腦):

- 請至您電腦的支援網站下載最新的顯示卡驅動程式。
- 請至您顯示卡的網站下載最新的顯示卡驅動程式。

### <span id="page-51-0"></span>使用傾斜、旋轉和垂直展開功能

#### 注意:下列說明適用於安裝顯示器隨附的支架。如果安裝從其它任何來源購 買的支架,請按照連同支架提供的安裝說明進行。

#### <span id="page-51-1"></span>傾斜和旋轉展開

支架連接到顯示器上時,您可以傾斜與旋轉顯示器,以找出最舒適的觀賞角度。

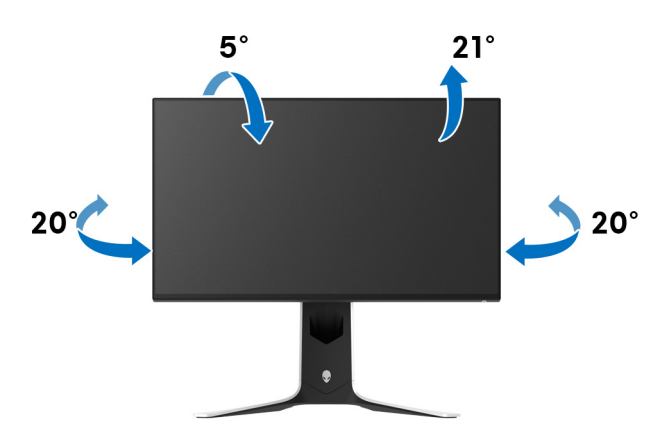

4 注意:支架並非原廠安裝。

#### <span id="page-51-2"></span>垂直展開

注意:支架的垂直展開高度最大為 **130 mm**。下圖說明如何垂直展開支架。

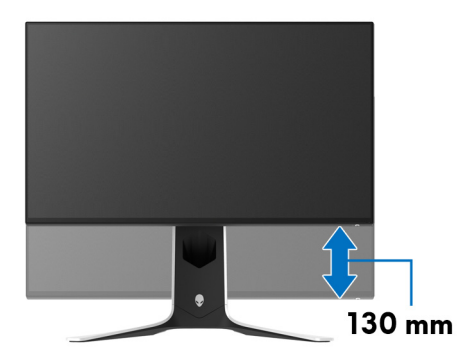

#### **52 |** 操作顯示器

#### <span id="page-52-0"></span>旋轉顯示器

在您旋轉顯示器之前,顯示器必須完全垂直伸展,並完全上傾以避免撞擊顯示 器的底邊。

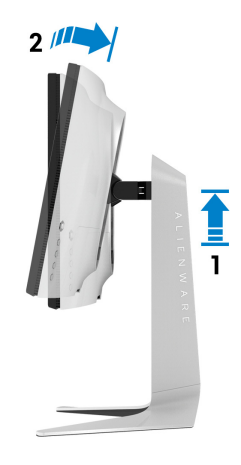

<span id="page-52-1"></span>順時針旋轉

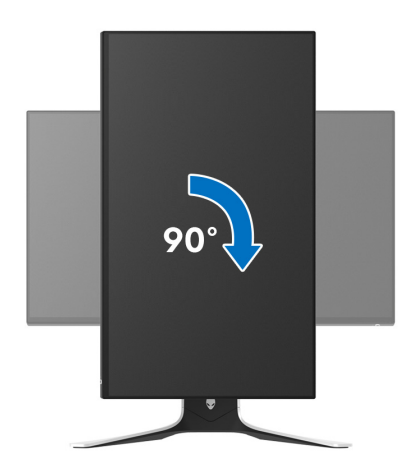

<span id="page-53-0"></span>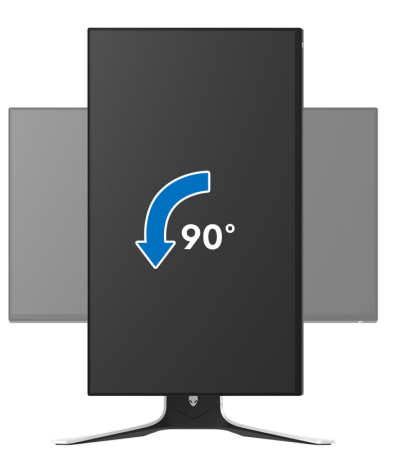

- $\mathbb{Z}$ 注意 : 欲在您的 Dell 電腦上使用顯示旋轉功能 (橫向與直向檢視), 您需 要更新顯示卡驅動程式 (顯示器未隨附)。欲下載顯示卡驅動程式,請至 **[www.dell.com/support](https://www.dell.com/support)** 並在下載區的視訊驅動程式找到最新的驅動程式 更新。
- 注意:在直向模式中,使用圖形密集的應用程式時,效能可能會降低,例如 **3D** 遊戲。

#### <span id="page-53-1"></span>調整您系統的旋轉顯示設定

在旋轉您的顯示器之後,您必須完成下方程序以調整您系統的旋轉顯示設定。

注意:若您使用的是非 **Dell** 電腦,您必須至顯示卡驅動程式網站或您電腦 製造商網站取得有關旋轉作業系統的資訊。

欲調整旋轉顯示設定:

- **1.** 在桌面上按一下右鍵,然後按一下**内容**。
- **2.** 在設定分頁上,按一下進階。
- **3.** 若您使用 ATI 顯示卡,請選擇旋轉選項並設定偏好的旋轉方式。
- **4.** 若您使用 NVIDIA 顯示卡,請點選 **NVIDIA** 選項,並於左手列選擇 **NVRotate**,接著選擇偏好的旋轉方式。
- 5. 若您使用 Intel® 顯示卡,請選擇 Intel 圖形選項,請點選圖**形屬性**,選擇**旋** 轉選項,接著設定偏好的旋轉方式。

注意:若您未見旋轉選項或功能異常,請至 **[www.dell.com/support](http://www.dell.com/support)** 並下載 您顯示卡的最新驅動程式。

#### **54 |** 操作顯示器

## <span id="page-54-0"></span>使用 **AlienFX** 應用程式

透過 AWCC (Alienware Command Center) 中的 AlienFX, 您可以對於 Alienware 顯示器的多個不同區域設定 LED 燈光效果。

注意:如果您使用 **Alienware Gaming** 桌上型或筆記型電腦,可直接存取 **AWCC** 控制燈光。

#### 注意:如需詳細資訊,請參閱 **Alienware Command Center** 線上說明。

## <span id="page-54-1"></span>先決條件

在非 Alienware 系統上安裝 AWCC 之前:

- 確定電腦的作業系統是 Windows 10 R3 或以上版本。
- 確定網際網路連線正常運作。
- 確定隨附的 USB 3.2 Gen1 (5 Gbps) 上載連接線連接到 Alienware 顯示器 和電腦。

## <span id="page-54-2"></span>透過 **Windows Update** 安裝 **AWCC**

- **1.** 下載並自動安裝 AWCC 應用程式。安裝需要數分鐘即可完成。
- **2.** 瀏覽到程式資料夾,確定安裝成功。或者,您也可以在開始功能表中找到 AWCC 應用程式。
- **3.** 啟動 AWCC 並執行下列步驟,下載其他軟體元件:
- 在設定視窗中,按一下 Windows Update,然後按一下檢查更新以檢查 Alienware 驅動程式更新進度。
- 如果電腦中的驅動程式更新未回應,請從 Dell Support 網站安裝 AWCC。

## <span id="page-54-3"></span>從 **Dell Support** 網站安裝 **AWCC**

- **1.** 在 [www.dell.com/support/drivers](https://www.dell.com/support/drivers) 的查詢欄位輸入 AW2721D,並下載 下列項目的最新版:
- Alienware Command Center 應用程式
- Alienware Gaming Monitor Control Center 驅動程式
- **2.** 導航至保存安裝檔案的資料夾內。
- **3.** 按兩下安裝檔案,並按照畫面指示完成安裝。

## <span id="page-55-0"></span>瀏覽 **AlienFX** 視窗

藉由 Alienware Command Center, AlienFX 可供您控制 Alienware 顯示器的 LED 燈光顏色和變換效果。

在 AWCC 主畫面中,按一下頂端功能表列中的 **FX** 以存取 AlienFX 的主畫面。

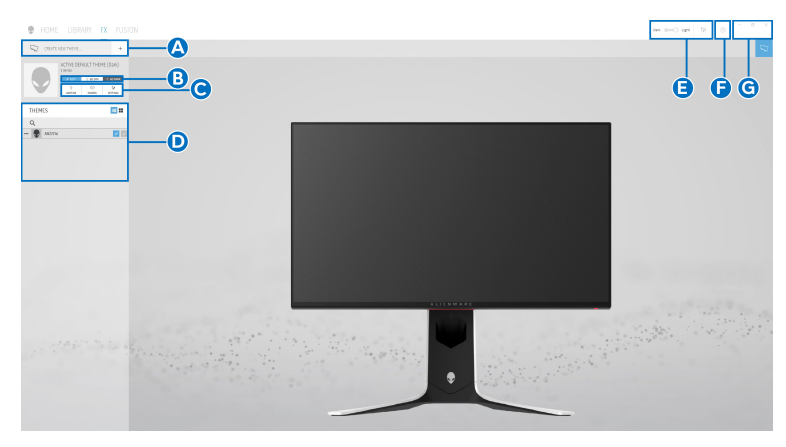

#### 下表說明主畫面的功用和功能:

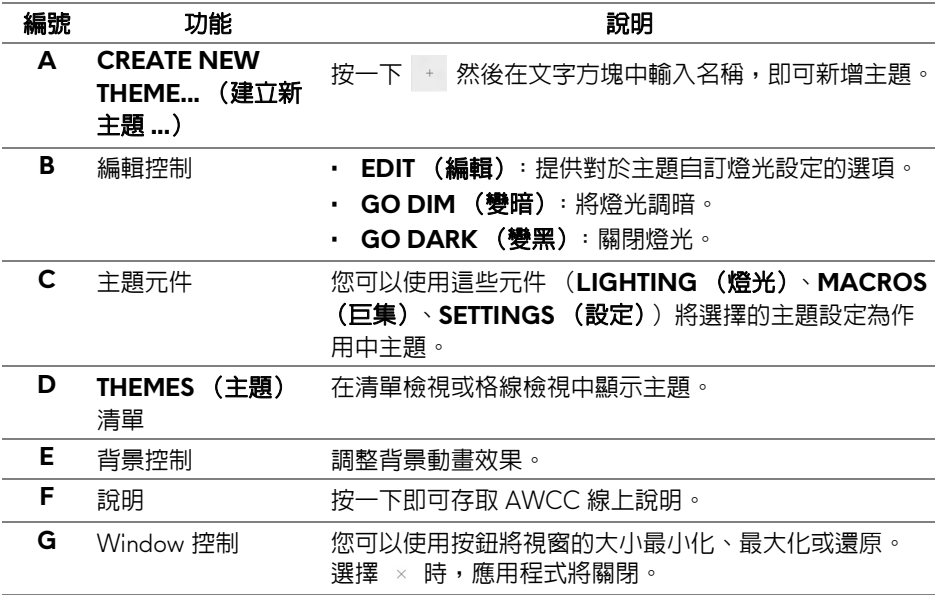

#### 您開始自訂主題時,您會看見下列畫面:

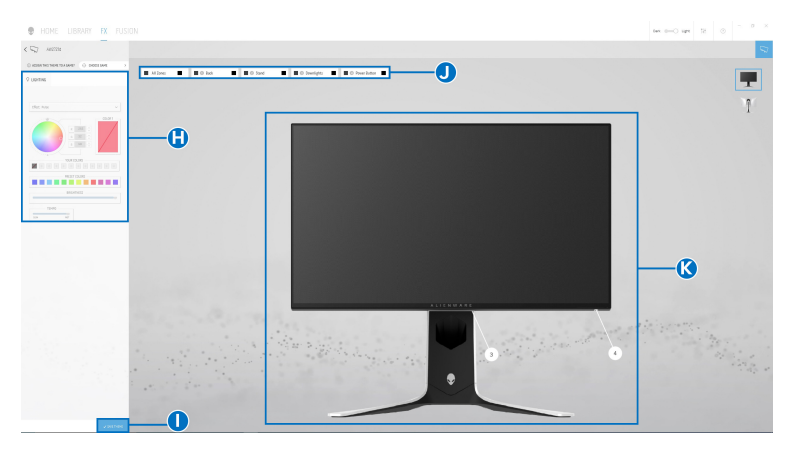

顯示器前視圖的畫面

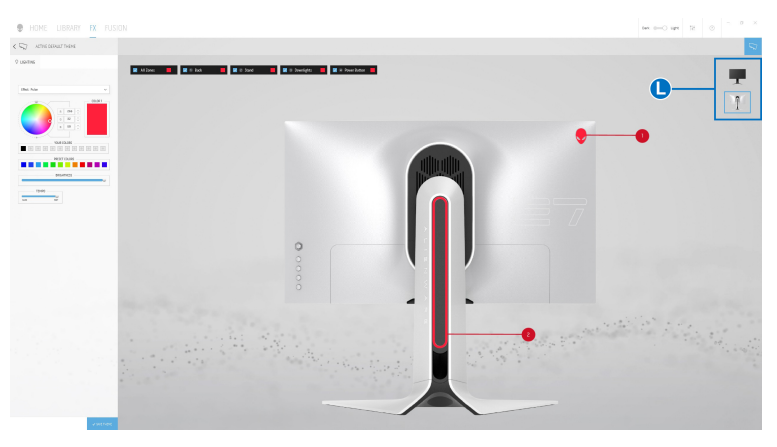

#### 顯示器背視圖的畫面

下表說明畫面的功用和功能:

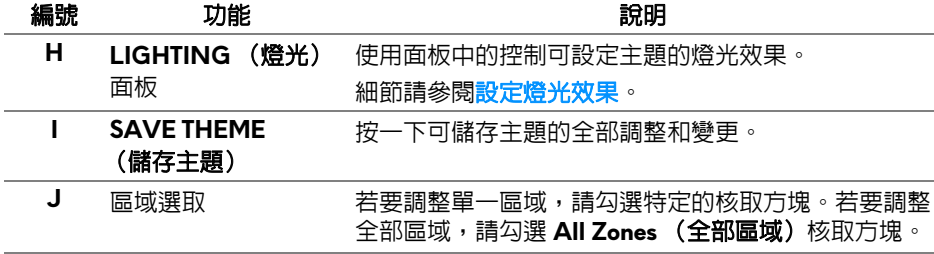

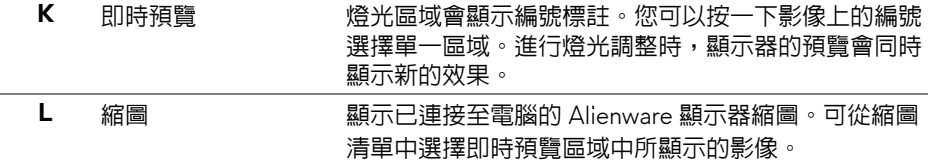

#### <span id="page-57-0"></span>建立主題

使用偏好的燈光設定建立主題:

- **1.** 啟動 AWCC。
- **2.** 按一下頂端功能表列中的 **FX** 以存取 AlienFX 的主畫面。
- 3. 在視窗的左上角, 按一下 + 建立新主題。
- **4.** 在 **CREATE NEW THEME** (建立新主題)文字方塊中,輸入主題名稱。

<span id="page-57-1"></span>**5.** 按照下列方式指定要進行燈光調整的燈光區域:

- 勾選即時預覽區域上方的區域核取方塊,或
- 按一下顯示器影像上的編號標註
- <span id="page-57-2"></span>6. 在 LIGHTING (燈光)面板中,從下拉式清單中選擇偏好的燈光效果,包 括 **Morph** [\(變形\)](#page-58-1)、**Pulse** [\(脈衝\)、](#page-59-0)**Color** [\(色彩\)](#page-59-1)、**[Spectrum](#page-60-0)** (頻 [譜\)、](#page-60-0)**[Breathing](#page-60-1)** (閃爍)和 **[Static Default Blue](#page-60-2)** (靜態預設藍色)。細節 請參閱[設定燈光效果](#page-58-0)。
- 注意:只有在您選擇 **All Zones** (全部區域)進行燈光調整時,才可使用 **Spectrum** (頻譜)選項。
	- **7.** 重複[步驟](#page-57-1) 5 [和步驟](#page-57-2) 6 將顯示更多設定選項,可供您按照偏好進行設定。
	- **8.** 完成時,按一下 **SAVE THEME** (儲存主題)。畫面右下角會顯示快顯 通知。

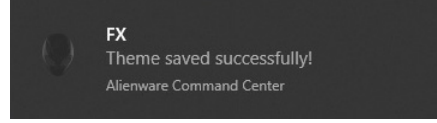

### <span id="page-58-0"></span>設定燈光效果

#### **LIGHTING** (燈光)面板提供多種燈光效果。您可以按一下 **Effect** (效果)以 開啟可用選項的下拉式功能表。

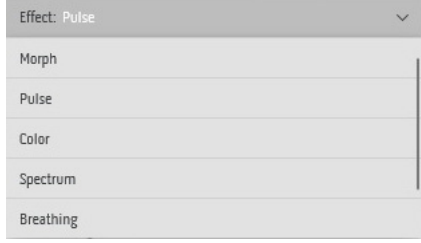

#### ■ 注意: 顯示的選項可能會依您指定的燈光區域而有所不同。

<span id="page-58-1"></span>下表提供不同選項的概覽:

#### **Morph (變形)** 說明

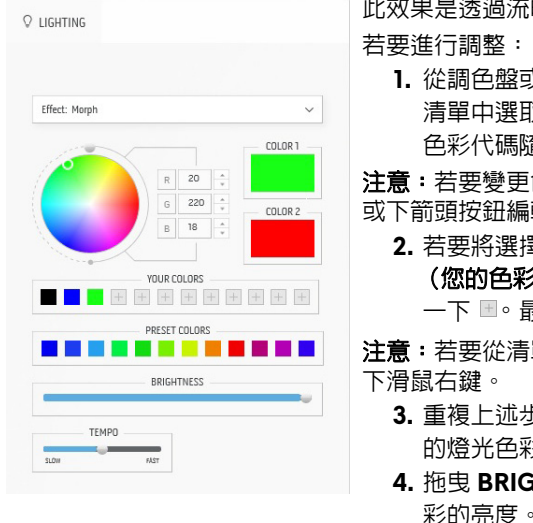

#### 此效果是透過流暢的轉換方式來變換燈光色彩。

 $$R$  **PRESET COLORS** (預設色彩)的

R偏好的色彩。選取的色彩及其 RGB 色彩代碼隨即在右側欄位顯示。

色彩,請使用 R/G/B 方塊旁邊的上 或下箭頭按鈕編輯色彩代碼。

**2.** 若要將選擇的色彩新增到 **YOUR COLORS** 6)的清單,以便日後快速存取,請按 一下 。最多可將 12 個色彩新增到清單。

單中移除既有色票,請在色票上按一

- **3.** 重複上述步驟指定 **Color 2** (色彩 **2**)成為結束 的燈光色彩。
- **. HTNESS (亮度)**滑動桿可調整色 彩的亮度。
- **5.** 拖曳 **TEMPO** (節奏)滑動桿可調整變換速度。

<span id="page-59-1"></span><span id="page-59-0"></span>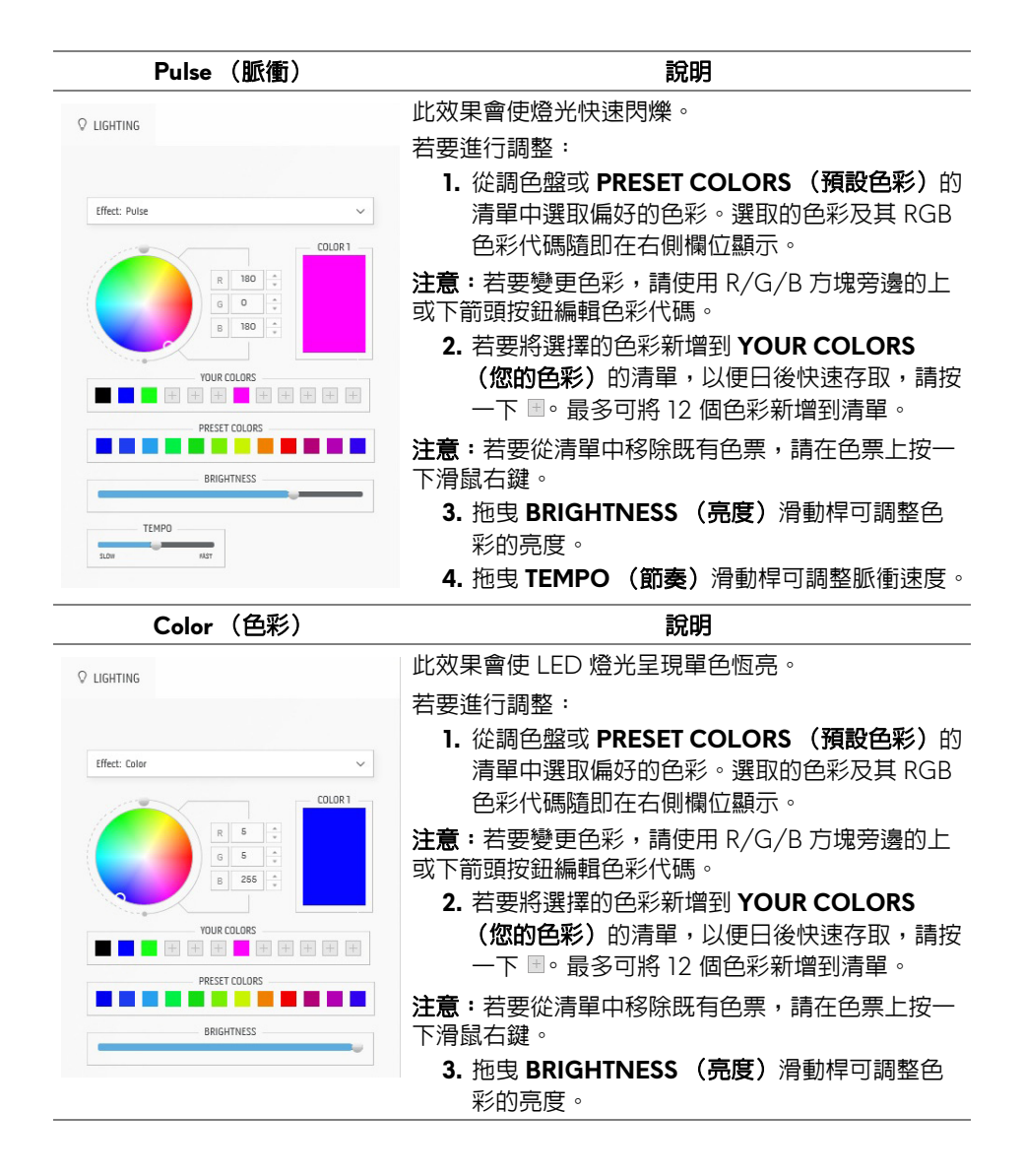

<span id="page-60-2"></span><span id="page-60-1"></span><span id="page-60-0"></span>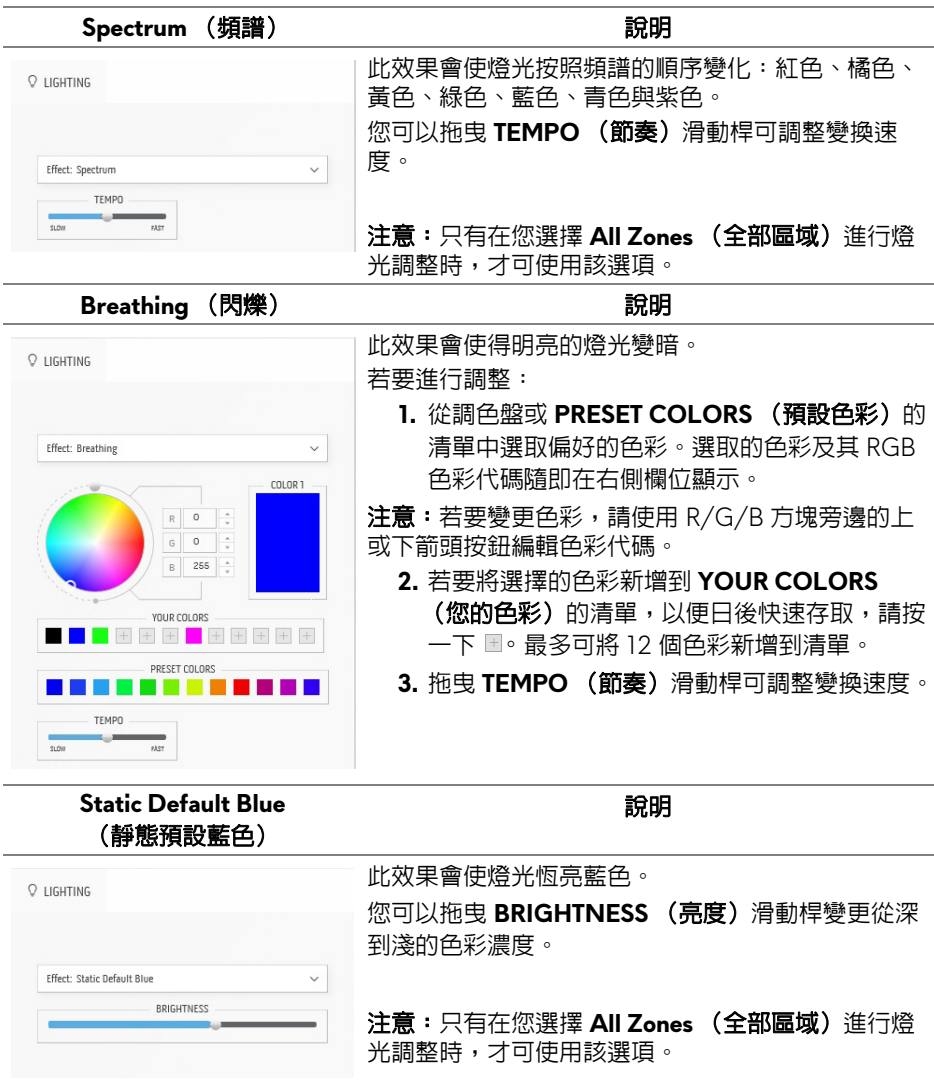

## <span id="page-61-2"></span><span id="page-61-0"></span>疑難排解

#### ∧、警告:在您開始執行此小節的任何程序之前,請先仔細閱讀並遵[守安全資](#page-68-3) [訊](#page-68-3)。

## <span id="page-61-1"></span>自我測試

您的顯示器具備可讓您檢查顯示器功能是否正常的自我測試功能。若您的顯示 器與電腦已正確連接,但顯示器螢幕依然不亮,請您依照以下步驟執行顯示器 自我測試:

- **1.** 關閉電腦與顯示器。
- **2.** 從電腦後方拔除視訊連接線。為確保正確的自我測試操作,請線拔除電腦 的全部連接線。
- **3.** 啟動顯示器。

#### 24 注意:畫面應該會出現有文字的對話方塊,指出顯示器正常運作但並未 收到視訊訊號。在自我測試模式中時,**LED** 電源指示燈會閃爍白色 (預設 色彩)。

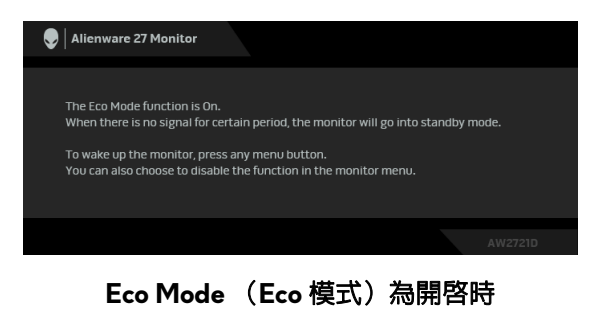

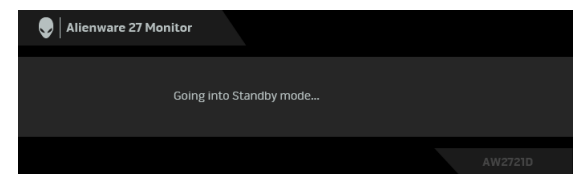

#### **Eco Mode** (**Eco** 模式)為關閉時

#### 24 注意:若視訊連接線連結中斷或損壞,在正常的運作期間亦將顯示此對話 方塊。

**4.** 請關閉顯示器並重新連接視訊連接線,然後開啟電腦與顯示器的電源。 執行上述步驟後,如果顯示器並未顯示任何視訊輸出,則顯示卡或電腦可能會 發生問題。

#### **62 |** 疑難排解

## <span id="page-62-0"></span>內建診斷工具

您的顯示器配備了內建診斷工具,可協助您判斷螢幕異常現象是顯示器或電腦 與視訊卡的問題。

#### ■ 注意: 您只有在拔除視訊連接線並且在顯示器處於自我測試模式時, オ可執 行內建診斷作業。

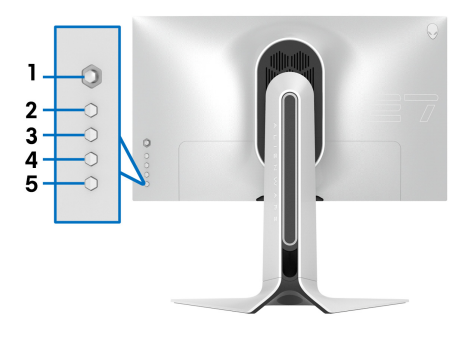

如欲執行內建診斷作業:

**1.** 請確定螢幕畫面是乾淨的 (螢幕表面沒有灰塵微粒)。

**2.** 按住按鈕 **3**,保持 5 秒鐘。1 秒後便會出現灰色畫面。

**3.** 觀察螢幕是否有任何瑕疵或異常現象。

**4.** 再次按下按鈕 **3**。螢幕的色彩便會變成紅色。

**5.** 觀察螢幕是否有任何瑕疵或異常現象。

**6.** 請重複步驟 4 及 5,以綠色、藍色、黑色與白色畫面檢查顯示器。

當白色書面出現時,即表示測試作業已經完成。如欲退出測試作業,請再按一 次按鈕 **3**。

若您使用內建診斷工具時並未偵測到任何螢幕異常現象,即表示顯示器運作正 常。請檢查視訊卡與電腦。

<span id="page-63-1"></span><span id="page-63-0"></span>常見問題

下表所列是有關於您可能遭遇常見的顯示器問題,與可能解決方法的一般資訊:

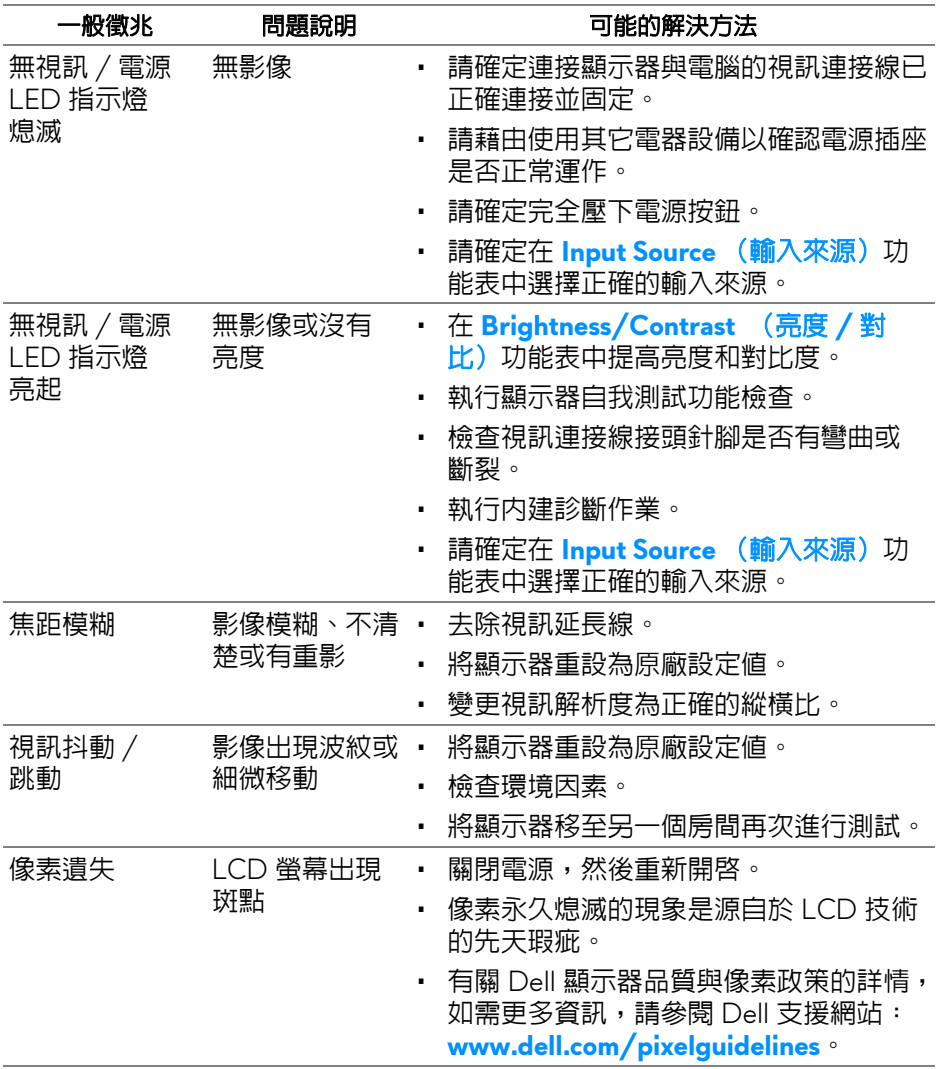

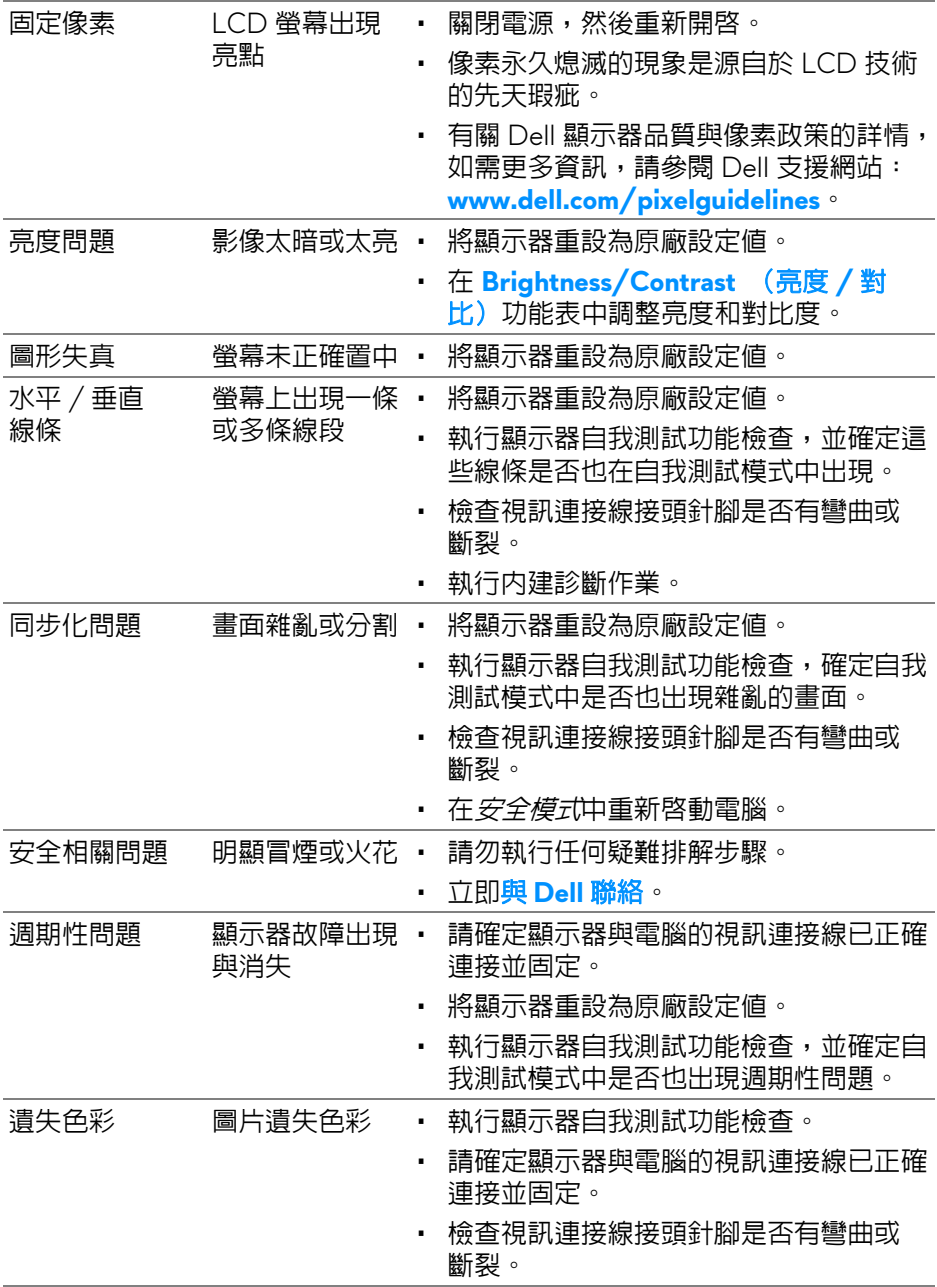

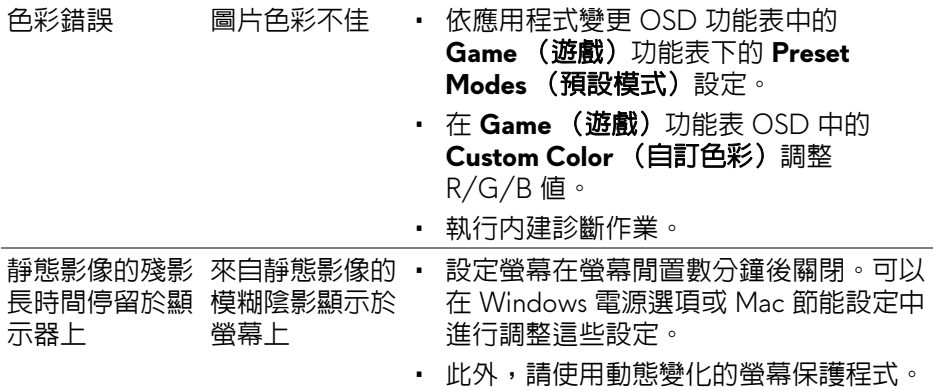

## <span id="page-65-0"></span>產品特定問題

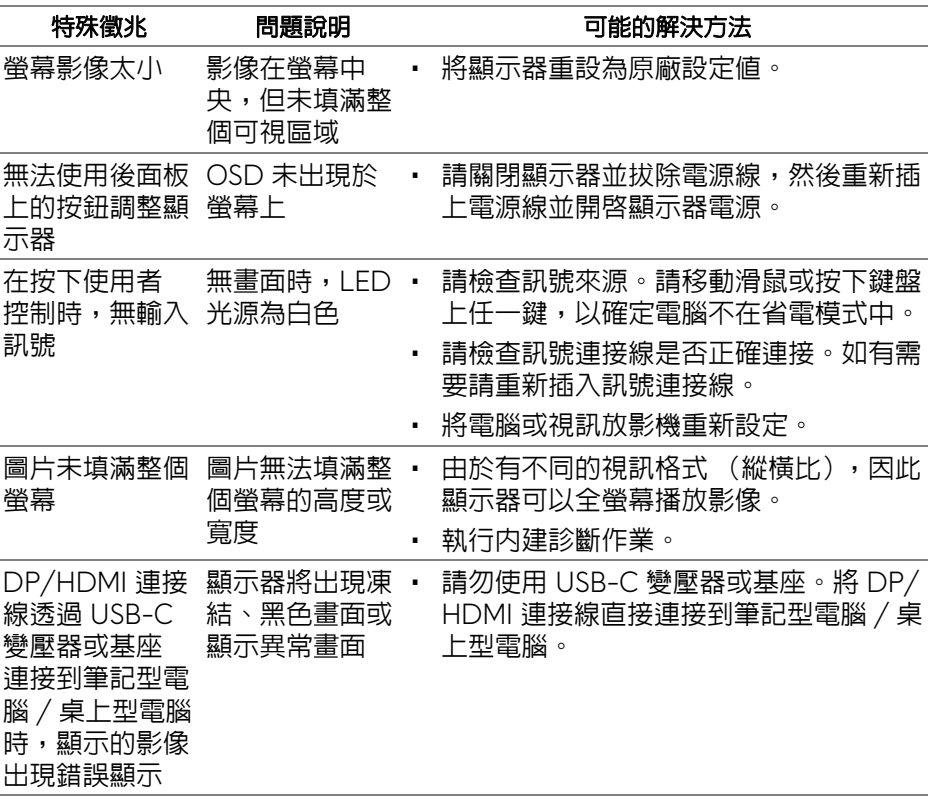

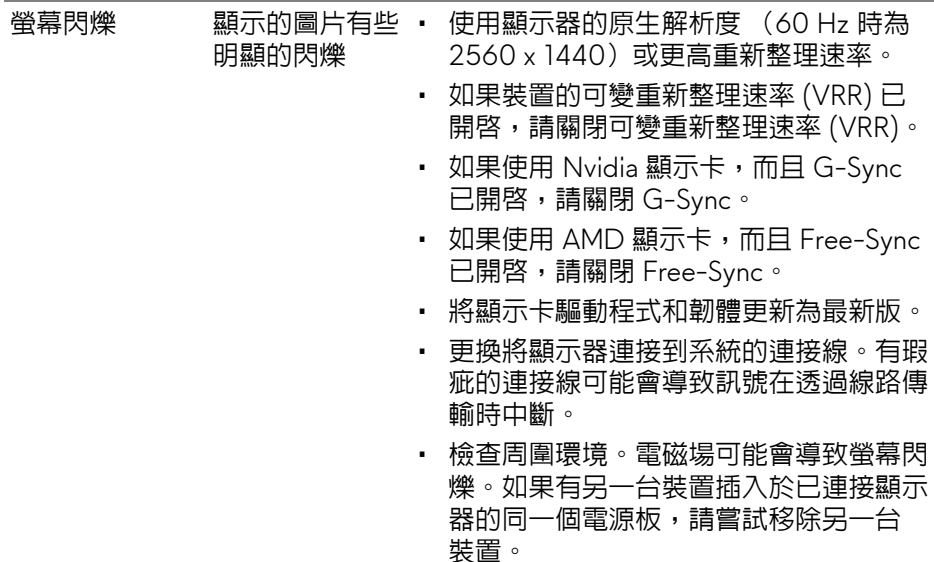

## <span id="page-66-0"></span>通用序列匯流排 **(USB)** 特定問題

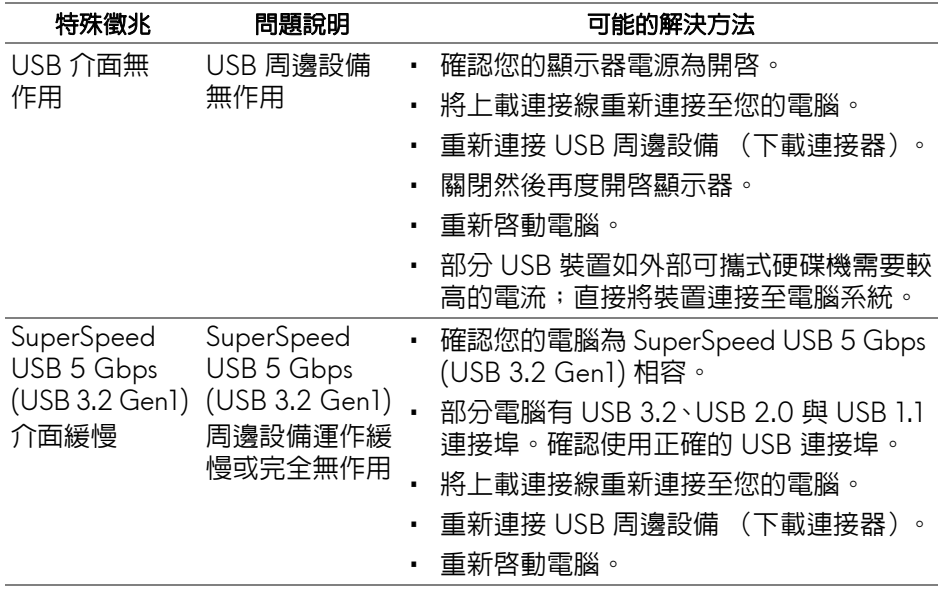

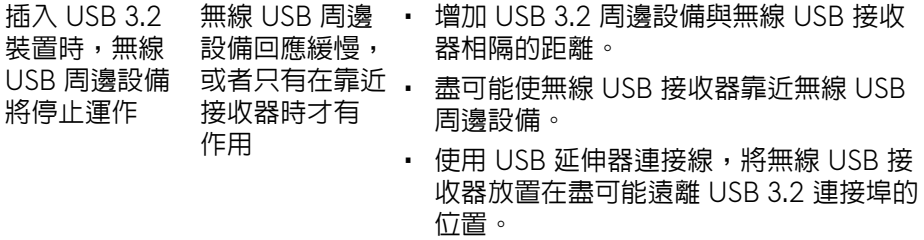

## <span id="page-68-0"></span>附錄

#### <span id="page-68-3"></span>警告:安全資訊

#### 介 警告:執行本說明文件中未指定的控制作業、調整方式或程序,可能會使您 暴露在觸電、電氣傷害和 **/** 或機械傷害的危險中。

關於安全指示的資訊,請參閱 「安全、環保與法規資訊 (SERI)」。

### <span id="page-68-1"></span>FCC 聲明 (僅針對美國)與其它法規資訊

關於 FCC 公告與其它法規資訊,請參閱 www.dell.com/requlatory\_compliance 網站上產品符合哪些法規相關的資訊。

## <span id="page-68-2"></span>**RoHS** 聲明 (僅針對台灣) **/ Taiwan RoHS**

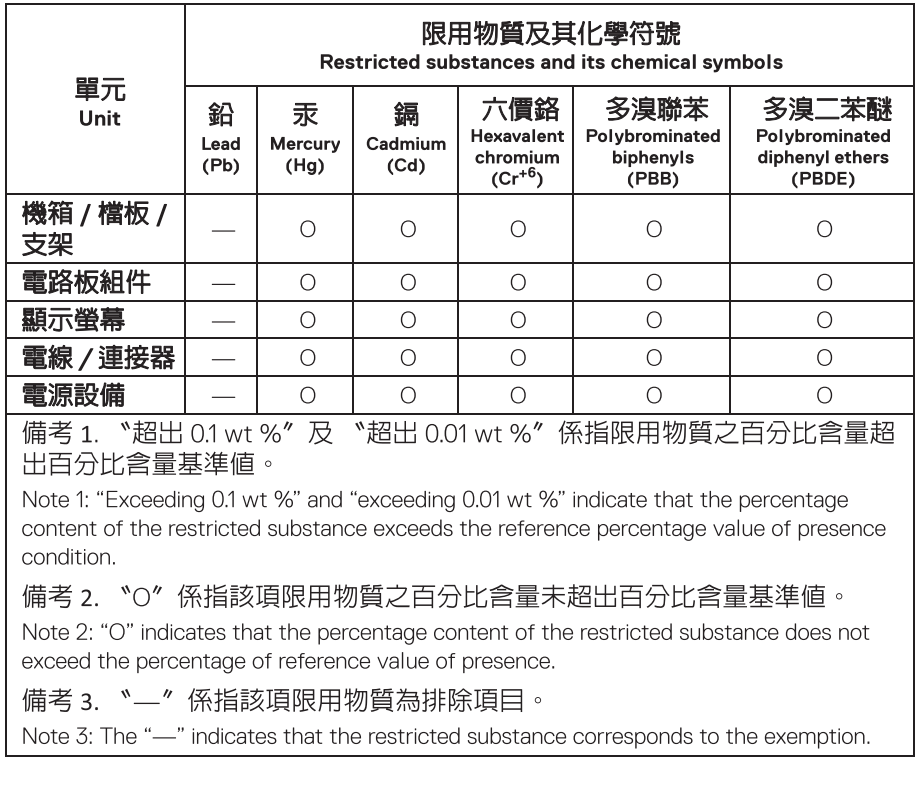

## <span id="page-69-2"></span><span id="page-69-0"></span>與 **Dell** 聯絡

美國的客戶請撥打 800-WWW-DELL (800-999-3355)。

#### 注意:如果您無法上網,您可以在發票、裝箱明細表、帳單或 **Dell** 產品目 錄上找到聯絡資訊。

#### **Dell** 提供數種線上與電話式支援和服務選項。使用功能隨著國家和產品而異, 有些服務在您的地區可能沒有提供。

- 線上技術支援[:](www.dell.com/support/monitors)**[www.dell.com/support/monitors](http://www.dell.com/support/monitors)**
- 與 Dell 聯絡:**[www.dell.com/contactdell](http://www.dell.com/contactdell)**

## <span id="page-69-1"></span>歐盟能源標籤產品資料庫和產品資訊表

AW2721D:**<https://eprel.ec.europa.eu/qr/352625>**